# CİTRIX®

## **Receiver for Windows 3.1**

2013-04-07 05:07:00 UTC

© 2013 Citrix Systems, Inc. All rights reserved. [Terms of Use |](http://www.citrix.com/legal) [Trademarks |](http://www.citrix.com/trademark) [Privacy Statement](http://www.citrix.com/legal)

## **Contents**

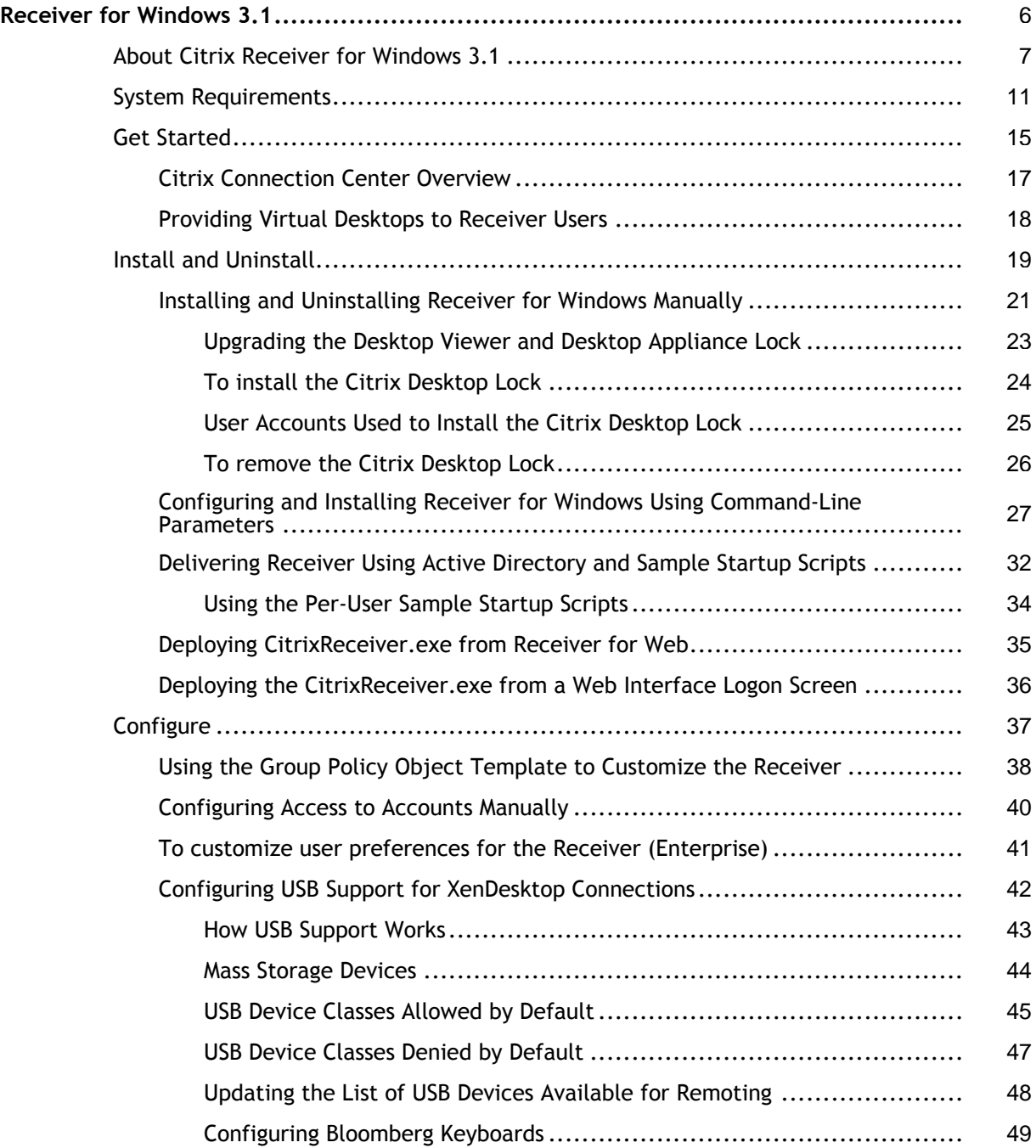

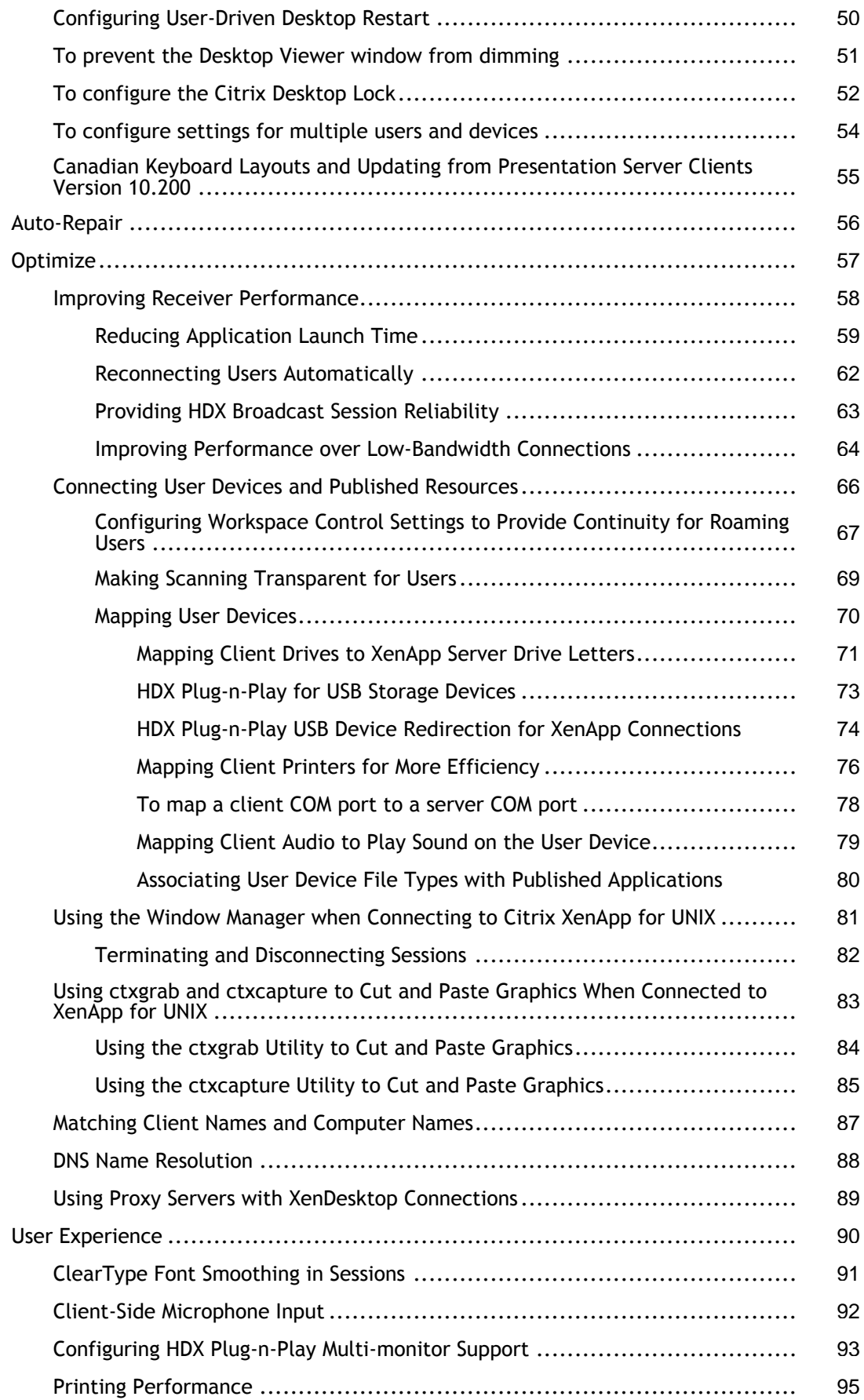

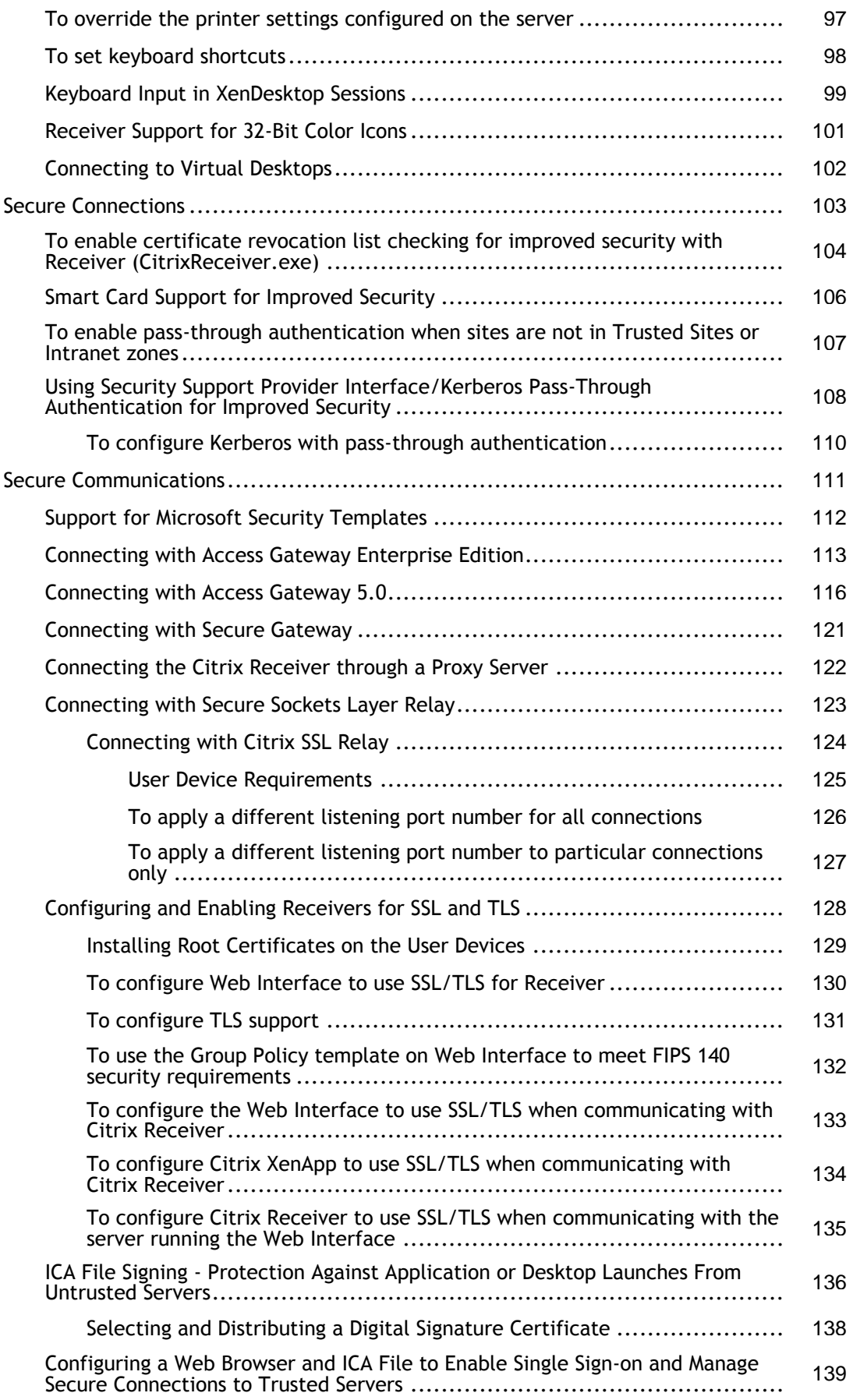

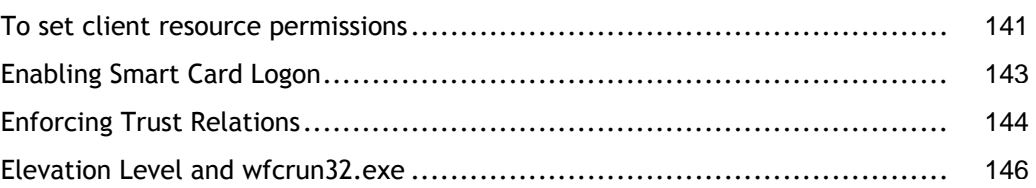

## <span id="page-5-0"></span>Receiver for Windows 3.1

#### **Quick Links**

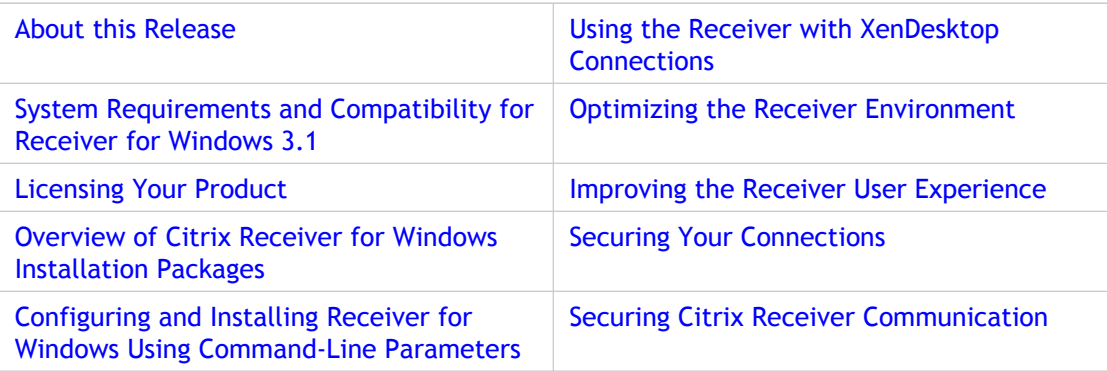

## <span id="page-6-0"></span>About Citrix Receiver for Windows 3.1

## **What's New in the Citrix Receiver Standard Package**

Citrix Receiver (CitrixReceiver.exe) has been enhanced for on-demand access to Windows, Web, and Software as a Service (SaaS) applications. You can now configure it for use with Citrix CloudGateway.

- **CloudGateway Express Interoperability**  Enables existing XenApp and XenDesktop customers to deliver all their Windows apps and desktops to any device using a unified StoreFront with self-service.
- **CloudGateway Enterprise Interoperability**  Enables enterprises to aggregate, control, and deliver all of their Windows, web and SaaS apps to any user on any device.
- **Flexible installation methods**  You can install CitrixReceiver.exe from Receiver for Web and Web Interface with or without administrator rights or you can use electronic software distribution (ESD) tools like Active Directory Group Policy Objects (GPO) or SCCM. Administrator rights are required to install CitrixReceiver.exe if it will use pass-through authentication. (Receiver for Web sites do not support domain pass-through authentication.)
- **Self-service**  Citrix Receiver displays all the resources that you make available to users. Users can browse the list or search for the resources they require and subscribe with a single click. Enabled using one-click configuration and CloudGateway.
- **One-click configuration**  Opening a configuration file after installing Citrix Receiver activates self-service access to CloudGateway-published resources. You can publish the configuration file on a web site or email it to multiple users.
- **Secure, remote access through Access Gateway**  Integration with Access Gateway provides users with secure access to all enterprise applications, virtual desktops, and data.
- **Domain pass-through authentication**  Users already logged on to their domain account do not need to authenticate to access applications.

Enable this functionality using a command line switch.

- **Auto-provisioned applications**  Receiver automatically adds administrator-designated applications when users first authenticate. Requires CloudGateway StoreFront.
- **CloudGateway internal URL redirection**  When a URL is redirected, Receiver checks a keyword to determine if the URL requires an Access Gateway VPN connection for access. If the VPN client is installed, it starts the VPN client and opens the page.
- **Receiver for all devices**  User experience is consistent across Receiver platforms and devices.
- **Follow-me subscriptions**  Users selected applications follow them across devices. Requires CloudGateway StoreFront.
- **Work space control improvements**  Active sessions follow users as they roam from one device to another. Previously, the Self-Service Plug-in disabled workspace control.
- **Multiple account support**  Users can access applications and desktops from multiple data centers using different security provisions.
- **Expanded browser support**  Chrome versions 10.0 and later are supported. Pre-installation of Firefox is no longer required.

Citrix Receiver supports Web Interface for legacy deployments.

#### **What's New in the Citrix Receiver Enterprise Package**

The Citrix Receiver Enterprise package does not contain any new features. With the upgrade in features in the standard Receiver, the Receiver Enterprise package is required only to support applications that use Smart Card authentication.

#### **Known Issues**

This section contains:

- General issues
- Known issues Desktop connections
- Third-party issues

**Caution:** Editing the Registry incorrectly can cause serious problems that may require you to reinstall your operating system. Citrix cannot guarantee that problems resulting from the incorrect use of Registry Editor can be solved. Use Registry Editor at your own risk. Be sure to back up the registry before you edit it.

#### **General Issues**

- Installation of Receiver for Windows 3.1 by a user fails if Receiver for Windows was previously installed by an administrator. [300624]
- When configured with multiple stores, Receiver might confuse the gateways required to connect to a store causing incorrect apps being available to users. Work around: Configure only one store. [#0263165]
- If you use the Receiver with XenApp 5.0 Feature Pack 2 for Windows Server 2003 (32- or 64-bit editions), the Receiver plays audio even when you configure the Turn off speakers policy setting to disable the audio. [#242703]
- You might receive an error message when trying to launch an application with Web Interface after installing a previous version of the Receiver (Online plug-in) while logged in as one user, upgrading with CitrixReceiver.exe as another user, logging off the Receiver, and logging back on with the previous user name. The error message is: Citrix online plug-in Configuration Manager: No value could be found for (ClientHostedApps)

that satisfies all lock down requirements. The lockdown requirements in force may be conflicting. [#261877]

As a workaround, set the following registry key:

HKEY\_CURRENT\_USER\Software\Citrix\ICA Client\Engine\Lockdown Profiles\All Regions\Lockdown\Virtual Channels\Control

Name: ClientHostedApps

Value: FALSE (or set to \* / TRUE if you have overridden the defaults in HKEY\_LOCAL\_MACHINE)

- If you use Web Interface with Internet Explorer 8 and Windows 7 to upgrade to this version of Citrix Receiver, the upgrade finishes, but the Upgrade in Progress message remains on the screen and the log on screen does not appear. Workaround: Restart the browser [#247858]
- When you launch applications using the Web Interface, Connection Center does not enumerate the sessions. [#261177]
- After you launch a published application that is filtered by XenApp for Access Gateway, other published applications do not launch. [#263003]
- In some environments, content redirection may not work until the published application is launched for the first time. [#0252515]
- When versions of Receiver are localized in Traditional Chinese, Korean, or Russian and integrated with Access Gateway Standard Edition, the Receiver log on screen displays in English because of an Access Gateway Standard Edition language limitation. [#0263442]
- When the offline plug-in is not installed and a streamed application is configured to fallback to ICA and the XenApp server is down, an incorrect error message appears informing you that the correct plug-in is not installed. [#0273813]
- If Certificate Revocation List (CRL) checking is disabled in Internet Options on the user device, this overrides the CertificateRevocationCheck registry setting for Receiver for Windows. This means users may be able to access Web sites that do not have valid certificates. As a workaround, ensure that the Check server revocation option located at **Settings > Control Panel > Internet Options > Advanced** is enabled. [#0032682]
- Receiver does not support the VPN keyword in Access Gateway ClientChoices mode. [#0274828]

#### **Desktop Connections**

● Loss of video is experienced if files are being played with a published version of Windows Media Player through a virtual desktop session, and the Desktop Viewer window is changed from full-screen to window mode. As a workaround, minimize and restore the Media Player window, and then pause and resume the application (or stop and restart it). [#246230]

- You cannot log off gracefully from Windows XP 32-bit virtual desktops if you start (but do not log on to) the Receiver in the desktop session. If the Receiver logon dialog box is not completed, you cannot log off from the desktop. To work around the issue, complete the logon dialog box or close it. This issue is not observed on other virtual desktop operating systems. [#246516]
- If virtual desktops are installed with the Virtual Desktop Agent supplied with XenDesktop 5.0, Receiver for Windows 3.0 displays an error if the user starts a published application from the desktop. The workaround is to use the Virtual Desktop Agent supplied with XenDesktop 5.5. [#263079]
- The Citrix Desktop Lock does not redirect Adobe Flash content to domain-joined user devices. The content can be viewed but is rendered on the server, not locally. As a workaround, Adobe Flash redirection can be configured for server-side content fetching to pass the content from the server to the user device. This issue does not occur on non-domain-joined devices or when the content is viewed with the Desktop Viewer. [#263092]
- The Desktop Viewer Devices menu may not close when the user clicks the Devices icon. It also may remain open after its corresponding dialog box closes. If this occurs, click the Devices icon again. [#262202]
- Windows Media Player, when displayed in the non-primary monitor of a two-monitor Windows user device, may not work as expected. Due to an issue with the DirectX video mixing renderer filter VMR-9, the screen is black and there is no sound, although the player's progress bar advances. To correct this issue, edit the registry on the user device from which the XenDesktop connection is launched. In the HKEY\_CURRENT\_USER\Software\Citrix subkey, create the HdxMediaStream key. Name the key DisableVMRSupport. Set the type as REG\_DWORD. Give the key the value 3. [#262852]

#### **Third-Party Issues**

When using Internet Explorer to open a Microsoft Office document in Edit mode from SharePoint, Microsoft Office might display the message, "Access denied." Workaround: Go to the SharePoint site and check out the document, edit it, and check the file back in to SharePoint. [#258725]

## <span id="page-10-0"></span>System Requirements and Compatibility for the Citrix Receiver for Windows

- **Supported Windows Operating Systems:**
	- Windows 7, 32-bit and 64-bit editions (including Embedded Edition)
	- Windows XP Professional, 32-bit and 64-bit editions
	- Windows XP Embedded
	- Windows Vista, 32-bit and 64-bit editions
	- Windows Thin PC
	- Windows Server 2008 R1, 32-bit and 64-bit editions (not supported by XenDesktop connections)
	- Windows Server 2008 R2, 64-bit edition (not supported by XenDesktop connections)
	- Windows Server 2003, 32-bit and 64-bit editions (not supported by XenDesktop connections)

**Important:** For XenDesktop connections, be aware that the Citrix Desktop Lock is only supported on Windows XP Professional, Windows XP Embedded, Windows 7, and Windows Embedded Standard 7. If your deployment includes smart cards, and Windows 7 or Windows Embedded Standard 7, see the additional requirements in this topic.

- Server support:
	- XenApp (any of the following products):
		- Citrix XenApp 6.5 for Windows Server 2008 R2
		- Citrix XenApp 6 for Windows Server 2008 R2
		- Citrix XenApp 5 for Windows Server 2008
		- Citrix XenApp 5 for Windows Server 2003
	- XenDesktop (any of the following products):
		- XenDesktop 5.5
		- XenDesktop 5
		- XenDesktop 4
	- To manage connections to apps and desktops, Citrix Receiver supports Cloud Gateway or Web Interface :
- CloudGateway Express, with Receiver Storefront 1.0 and, for optional access to resources from a web page, Receiver for Web 1.0
- CloudGateway Enterprise 1.0, for apps hosted on a network, on an Infrastructure as a Service (IaaS) platform, or configured as Software as a Service (SaaS)
- Web Interface 5.x for Windows with a XenApp Services and XenDesktop Web site
- Merchandising Server 2.*x*
- **Connectivity**

Citrix Receiver supports HTTPS and ICA-over-SSL connections through any one of the following configurations.

- For LAN connections:
	- Receiver StoreFront 1.0, using StoreFront services or Receiver for Web sites
	- Web Interface 5.*x* for Windows, using XenApp Services and XenDesktop Web sites (Program Neighborhood Agent sites are also supported for legacy installations)
- For secure remote or local connections:
	- Citrix Access Gateway VPX
	- Citrix Access Gateway 5.0
	- Citrix Access Gateway Enterprise Edition 9.*x*
	- Citrix Secure Gateway 3.*x*

You can use Access Gateway with Receiver StoreFront or Web Interface. You can use Secure Gateway only with Web Interface.

#### ● **Authentication**

Receiver for Windows 3.1, when used with Receiver StoreFront 1.0, supports the following authentication methods:

- Domain
- Domain pass-through\*\*
- Security token

● Two-factor (domain plus security token)\* Receiver for Windows 3.1, when used with Web Interface 5.X, supports the following authentication methods:

- Domain
- Security token
- Two-factor (domain plus security token)\*
- SMS\*
- Smart card (with or without Access Gateway)

\* These authentication methods are available only in deployments that include Access Gateway.

\*\* Receiver for Web sites do not support domain pass-through authentication.

For more information about authentication, including certificate requirements, refer to the "Manage" topics in the Receiver StoreFront documentation.

If your site requires Smart Card authentication for connections to applications, use Receiver (Enterprise) with Web Interface. For information about other authentication methods supported by Web Interface, refer to "Configuring Authentication for the Web Interface" in the Web Interface documentation.

● **Certificates**

For information about security certificates, refer to topics under [Secure Connections](#page-102-0) and [Secure Communications.](#page-110-0)

- **Upgrades**. Upgrades are supported only for Citrix XenApp Plugin for Hosted Apps 11.0, Desktop Receiver 11.1, and Citrix online plug-in 11.1,11.2, 12.0, and 12.1, and Receiver for Windows 3.0 releases.
- **Availability of the Receiver for Windows 3.1 features**. Some of the features and functionality of Receiver are available only when connecting to newer XenApp and XenDesktop versions and might require the latest hotfixes for XenApp, XenDesktop, and Secure Gateway.
- **Previous versions of the Presentation Server Client/Online Plug-in and the current icaclient.adm file.** Previous versions of the Presentation Server Client and Online Plug-in are not compatible with the Receiver for Windows 3.1 icaclient.adm file.
- **Supported Browsers:**
	- Internet Explorer Version 6.0 through 9.0
	- Mozilla Firefox Version 1.*x* through 5.*x*
	- Google Chrome Version 10.0 and later
- **.NET Framework Requirements (XenDesktop Connections Only)**

To use the Desktop Viewer, .NET 2.0 Service Pack 1 or later is required. This version is required because, if Internet access is not available, certificate revocation checks slow down connection startup times. The checks can be turned off and startup times improved with this version of the Framework but not with .NET 2.0. Use of the Citrix Desktop Lock does not require the .NET Framework to be installed.

- **Hardware Requirements:**
	- VGA or SVGA video adapter with color monitor
	- Windows-compatible sound card for sound support (optional)
- For network connections to the server farm, a network interface card (NIC) and the appropriate network transport software
- **Supported Connection Methods and Network Transports:**
	- TCP/IP+HTTP
	- SSL/TLS+HTTPS
- **HDX MediaStream Multimedia Acceleration**

Applications and media formats supported by HDX MediaStream Multimedia Acceleration are:

- Applications based on Microsoft's DirectShow, DirectX Media Objects (DMO), and Media Foundation filter technologies such as Windows Media Player and RealPlayer.
- Applications like Internet Explorer and Microsoft Encarta are also supported, as they leverage Windows Media Player.
- Both file-based and streaming (URL-based) media formats: WAV, all variations of MPEG, unprotected Windows Media Video (WMV), and Windows Media Audio (WMA).

**Note:** HDX MediaStream Multimedia Acceleration does not support media files protected with Digital Rights Management (DRM).

**Smart Cards and the Citrix Desktop Lock** 

The Citrix Desktop Lock can be used with smart cards connected to domain-joined user devices running Windows XP or Windows XPe but not Windows 7 or Windows Embedded Standard 7. This limitation does not apply to non-domain-joined user devices.

## <span id="page-14-0"></span>Citrix Receiver for Windows Overview

Citrix Receiver for Windows (Citrix Receiver) delivers apps, desktops, and IT services to Windows PCs. Citrix Receiver supports Citrix CloudGateway:

- CloudGateway Express enables XenApp and XenDesktop customers to deliver Windows apps and desktops by using a unified StoreFront with self-service.
- CloudGateway Enterprise enables enterprises to aggregate, control, and deliver all of their Windows, web and SaaS apps.

Receiver also supports Citrix Web Interface for legacy deployments.

Receiver handles the following functions:

- **User authentication.** Receiver provides user credentials to CloudGateway or Web Interface when users try to connect and every time they launch published resources.
- **Application and content enumeration.** Receiver presents users with their individual set of published resources.
- **Application launching.** Receiver is the local engine used to launch published applications.
- **Desktop integration.** Receiver integrates a user's set of published resources (including virtual desktops) with the user's physical desktop.
- **User preferences.** Receiver validates and implements local user preferences.

Two Citrix Receiver packages are available.

- Citrix Receiver (standard, CitrixReceiver.exe) supports Citrix CloudGateway and, for legacy deployments, Web Interface. Standard Receiver features include:
	- Receiver Experience, enabling users to seamlessly transition between devices and connection types
	- Web plug-in
	- Authentication Manager
	- Single sign-on/pass-through authentication
	- Self-service
	- Generic USB (XenDesktop)
	- Desktop Viewer (XenDesktop)
	- HDX Media Stream for Flash
- Aero desktop experience (for operating systems that support it)
- Citrix Receiver (enterprise, CitrixReceiverEnterprise.exe) is required only for applications that use Smart Card authentication. It supports Web Interface only and includes the same features as the standard package except for Authentication Manager and self-service.

### **Using the Citrix CloudGateway**

CitrixReceiver.exe enables access to StoreFront published resources and virtual desktops from anywhere. Configure a provisioning file to provide native self-service access or configure a Receiver for Web site to provide web browser access to StoreFront-published resources and virtual desktops.

### **Using with XenApp**

Both Receiver packages support the XenApp feature set. Centrally administer and configure the Receiver in the Receiver Storefront management console (or, if using Web Interface, in the Web Interface Management Console using a Receiver site created in association with a site for the server running the Web Interface).

You can use both Receiver packages with the Citrix offline plug-in to provide application streaming to the user desktop. For more information about the streamed application feature, see the Application Streaming documentation in eDocs.

The Desktop Viewer is not supported with XenApp connections.

#### **Using with XenDesktop**

Receiver includes the Desktop Viewer, the client-side software that supports XenDesktop. Users running the Desktop Viewer on their devices access virtual desktops created with XenDesktop in addition to their local desktop. Users running the Citrix Desktop Lock (which you install in addition to the Desktop Viewer) interact only with the virtual desktop not the local desktop.

## <span id="page-16-0"></span>Citrix Connection Center Overview

The Citrix Connection Center displays all connections established from the Receiver.

The **ICA Connections** window displays a list of active sessions. Each server entry in the list represents a session. For each seamless session, below each server entry, a list of the published resources you are running on that server appears.

After you launch a published resource, you can access the Connection Center by right clicking the Receiver icon in your Windows notification area and choose **Online Sessions > Connection Center**. You can also access the Connection Center from the **Preferences > Plug-in Status** screen.

The Connection Center offers various options to view statistics and control sessions and applications:

- Disconnect a session from a server but leave the session running on it
- End a server session
- Switch from seamless mode to full screen mode
	- **Seamless mode.** Published applications and desktops are not contained within a session window. Each published application and desktop appears in its own resizable window, as if it is physically installed on your user device. You can switch between published applications and the local desktop.
	- **Full screen mode.** Published applications are placed in a full screen-sized desktop.
- Show connection status details like frames sent and received
- Terminate an indivual published application
- Set access permissions

## <span id="page-17-0"></span>Providing Virtual Desktops to Receiver Users

This topic applies to XenDesktop deployments only.

Different enterprises have different corporate needs, and your requirements for the way users access virtual desktops may vary from user to user, and as your corporate needs evolve. The user experience of connecting to virtual desktops and the extent of user involvement in configuring the connections depend on how you set up the Citrix Receiver for Windows. You have two options for providing users with access to virtual desktops: using the Desktop Viewer or the Citrix Desktop Lock.

**Important:** Do not attempt to use the Desktop Viewer or the Desktop Lock to connect to desktops published with XenApp.

### **Desktop Viewer**

Use the Desktop Viewer when users need to interact with their local desktop as well as the virtual one. In this access scenario, the Desktop Viewer toolbar functionality allows the user to open a virtual desktop in a window and pan and scale that desktop inside their local desktop. Users can set preferences and work with more than one desktop using multiple XenDesktop connections on the same user device.

## **Citrix Desktop Lock**

Use the Desktop Lock when users do not need to interact with the local desktop. In this access scenario, the Desktop Viewer is not available and the virtual desktop effectively replaces the local one, allowing the user to interact with the virtual desktop as if it is local. This provides the best user experience in a XenDesktop environment.

To decide which option best suits your deployment, consider how you want users to access and interact with virtual desktops.

To understand the user experience of connecting to desktops created with XenDesktop, consult the planning topics in the [XenDesktop documentation.](http://support.citrix.com/proddocs/topic/xendesktop/xd-library-wrapper.html)

## <span id="page-18-0"></span>Overview of Citrix Receiver for Windows Installation Packages

This release contains two installation packages and offers several options for installing the Citrix Receiver for Windows. You can install the two Receiver installer packages with almost no user interaction.

- **CitrixReceiver.exe**  This Receiver (standard) does not require administrator rights to install unless it will use pass-through authentication. It can be installed:
	- Automatically from Receiver for Web or from Web Interface
	- By the user
	- Using an Electronic Software Distribution (ESD) tool
- **CitrixReceiverEnterprise.exe**  This Receiver (Enterprise) requires administrator rights to install. Although the user can install Receiver (Enterprise), it is usually installed with an ESD tool. Uninstall other Receiver versions before installing Receiver (Enterprise).

**Important:** This version of CitrixReceiver.exe can be used to upgrade previous versions of Receiver for Windows 3.x as well as Citrix online plug-in 11.2 and 12.x. Remove any earlier versions before installing this version.

### **Considerations When Upgrading**

Because there are two Citrix Receiver installation packages and there were two online plug-in packages (web and full) in previous releases, each having different options, you have to consider the previously installed package when planning your upgrade. Use this table to determine how to proceed with your upgrade.

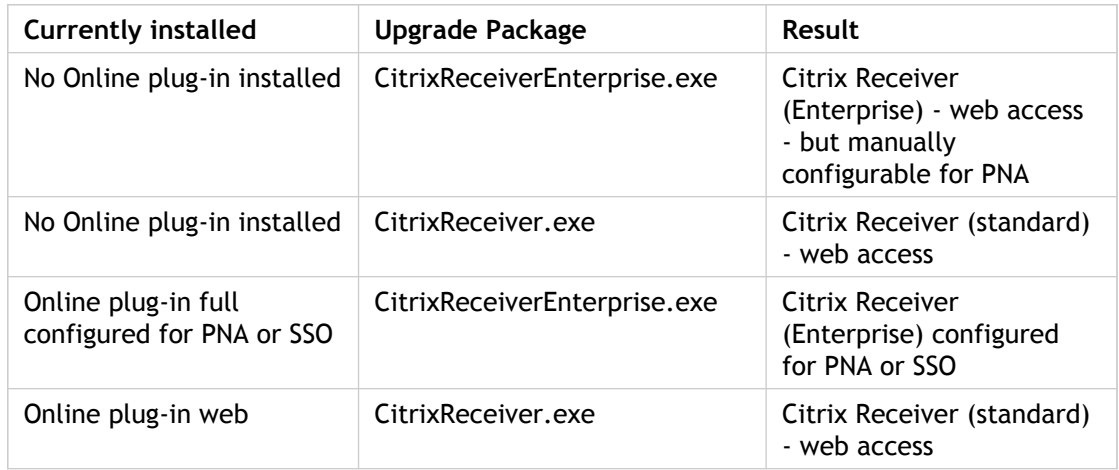

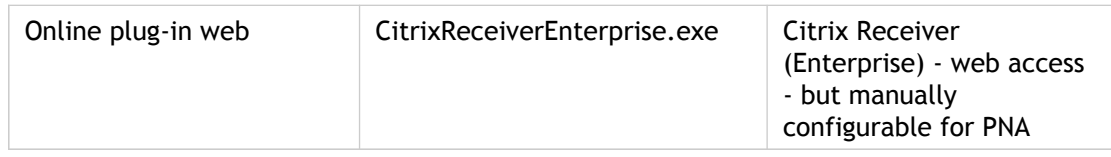

The CitrixReceiver.exe upgrade package cannot be used to upgrade the online plug-in full configured for PNA or Citrix Receiver (Enterprise). In both cases, the installer displays an error message and does not alter the previously installed client.

### **How Installation Outcomes Differ Based on the Operating System, User Type, and Installation Package**

The outcome of CitrixReceiver.exe or CitrixReceiverEnterprise.exe package installations differs based on the combination of the operating system on the user device, user type, whether User Account Control (UAC) is enabled or disabled on Windows Vista, Windows 7, and Windows 2008 computers, and which installation package is used.

**Important:** If Receiver or the online plug-in was installed per machine, a per-user upgrade (by a user without administrative privileges) is not supported. If Receiver or the online plug-in was installed per user, a per-machine upgrade is not supported. Remove any earlier versions installed per user before performing a per-computer install of Receiver.

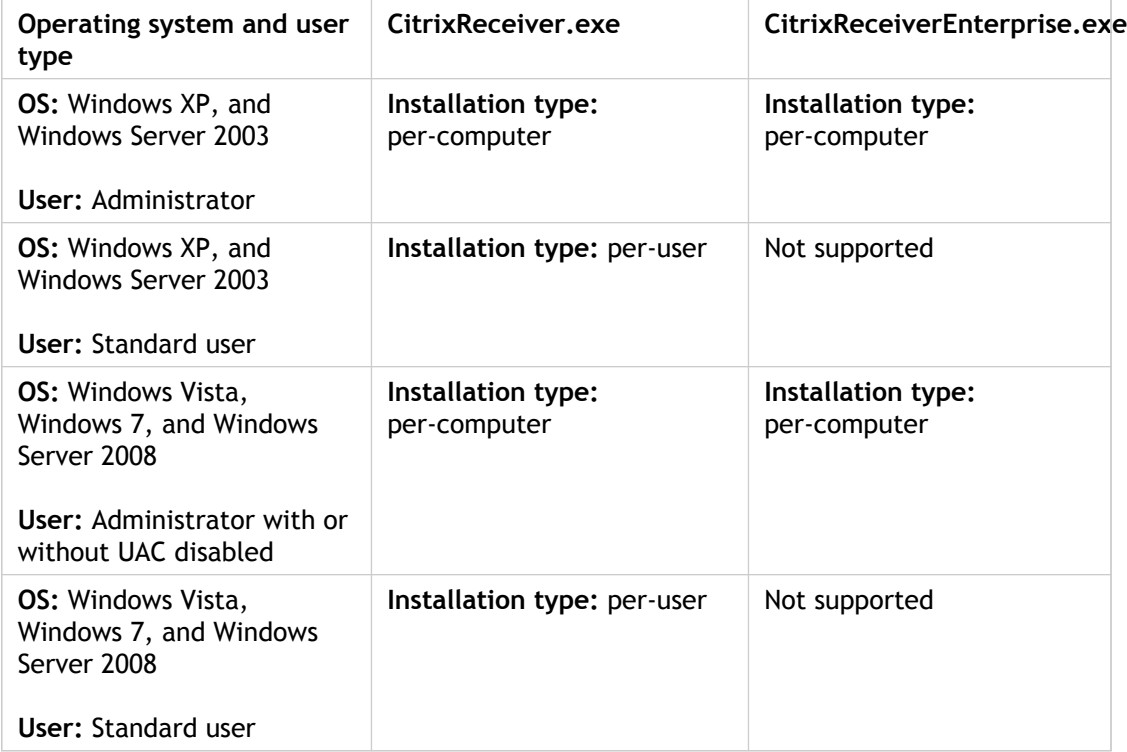

## <span id="page-20-0"></span>Installing and Uninstalling Receiver for Windows Manually

Users can install the Receiver from Receiver for Web, the Web Interface, the installation media, a network share, Windows Explorer, or a command line by running the CitrixReceiverEnterprise.exe or CitrixReceiver.exe installer package. Because the installer packages are self-extracting installations that extract to the user's temp directory before launching the setup program, ensure that there is enough free space available in the %temp% directory.

When the user runs one of the Receiver installation .exe files, a message box immediately appears displaying the progress of the installation.

When you cancel the installation before completion, some components might be installed. In that case, remove the Receiver with the Add/Remove Programs utility from the Control Panel on Windows XP or Windows Server 2003 (Programs and Features utility from the Control Panel on Windows Vista, Windows 7, and Windows Server 2008).

Upgrades are supported only from the Citrix XenApp Plugin for Hosted Apps 11.0, Desktop Receiver 11.1, and Citrix online plug-in 11.1, 11.2, and 12.*x*. Remove any earlier versions before installing this current version.

For command line installation parameters, see [Configuring and Installing Receiver for](#page-26-0) [Windows Using Command-Line Parameters.](#page-26-0)

If company policies prohibit you from using an .exe file, refer to [How to Manually Extract,](http://support.citrix.com/article/CTX132447) [Install, and Remove Individual .msi Files from ReceiverEnterprise.exe](http://support.citrix.com/article/CTX132447).

#### **Removing the Receiver**

You can also use the Citrix Receiver Updater to install and uninstall Receiver. If Citrix Receiver Updater was not used to install the Receiver, you can uninstall Receiver by running the Add/Remove Programs utility from the Control Panel on Windows XP or Windows Server 2003 (Programs and Features utility from the Control Panel on Windows Vista, Windows 7, and Windows Server 2008).

If you delete Receiver related files or registry entries just before uninstalling Receiver with Add/Remove Programs or Programs and Features, uninstall might fail. The Microsoft Windows Installer (MSI) is trying to repair and uninstall at the same time. If this occurs, use the Receiver to start an auto-repair. After the auto-repair completes, you can cleanly uninstall Receiver from Add/Remove Programs or Programs and Features.

Auto-repair occurs if there is a problem with Receiver; however, there is no Add/Remove Programs or Programs and Features Repair option.

**To remove Receiver using the command line**

You can also uninstall Receiver from a command line by typing the appropriate command.

**CitrixReceiverEnterprise.exe /uninstall**

or

**CitrixReceiver.exe /uninstall**

**Caution:** Using Registry Editor incorrectly can cause serious problems that can require you to reinstall the operating system. Citrix cannot guarantee that problems resulting from incorrect use of Registry Editor can be solved. Use Registry Editor at your own risk. Make sure you back up the registry before you edit it.

After uninstalling the Receiver software from a user device, the custom Receiver-setting registry keys created by icaclient.adm remain in the Software\Policies\Citrix\ICA Client directory under HKEY\_LOCAL\_MACHINE and HKEY\_LOCAL\_USER. If you reinstall Receiver, these policies might be enforced, possibly causing unexpected behavior. If you want to remove these customizations, delete them manually.

## <span id="page-22-0"></span>Upgrading the Desktop Viewer and Desktop Appliance Lock

You can upgrade the Desktop Viewer component contained in Citrix online plug-in 12.1 by installing this version of the Citrix Receiver for Windows.

To upgrade the Desktop Appliance Lock, remove Citrix online plug-in 12.1 and the Desktop Appliance Lock, and then install this version of the Receiver and the Citrix Desktop Lock.

## <span id="page-23-0"></span>To install the Citrix Desktop Lock

**Important:** Log on using a local administrator account to carry out this installation procedure. In addition, consult [About Citrix Receiver for Windows 3.1](#page-6-0) for workarounds to any known issues with the Desktop Lock.

This procedure installs the plug-in so that virtual desktops are displayed using the Citrix Desktop Lock. Do not use this procedure if you want the Desktop Viewer to be available to users.

1. On the installation media, navigate to the folder called Citrix Receiver and Plug-ins\Windows\Receiver, and run CitrixReceiverEnterprise.exe from the command line using the following syntax:

CitrixReceiverEnterprise.exe ADDLOCAL="ICA\_Client,SSON,USB,DesktopViewer, Flash,PN\_Agent,Vd3d" SERVER\_LOCATION="my.server" ENABLE\_SSON="Yes"

For information about the properties used in this command, see [Configuring and Installing](#page-26-0) [Receiver for Windows Using Command-Line Parameters](#page-26-0)

2. Enter the URL of the XenDesktop Services site where your virtual desktops are located. The URL must be in the format http://*servername* or https://*servername*. If you are using hardware or software for load balancing or failover, you can enter a load-balanced address.

**Important:** Check that the URL you enter is correct. If the URL is incorrectly typed, or you leave the field empty and the user does not enter a valid URL when prompted after installation, no virtual desktop or local desktop will be available.

- 3. On the XenDesktop installation media, navigate to the Citrix Receiver and Plug-ins\Windows\Receiver folder and double-click CitrixDesktopLock.msi. The Citrix Desktop Lock wizard appears.
- 4. On the **License Agreement** page, read and accept the Citrix license agreement and click **Install**. The Installation Progress page appears.
- 5. In the **Installation Completed** dialog box, click **Close**.
- 6. When prompted, restart the user device. If you have been granted access to a desktop and you log on as a domain user, the restarted device is displayed using the Desktop Lock.

## <span id="page-24-0"></span>User Accounts Used to Install the Citrix Desktop Lock

When you install the Citrix Desktop Lock, a replacement shell is used. To allow administration of the user device after you complete the installation, the account used to install CitrixDesktopLock.msi is excluded from the shell replacement. If the account used to install CitrixDesktopLock.msi is later deleted, you will not be able to log on and administer the device.

Note that because a replacement shell is used, Citrix does not recommend the use of custom shells with desktops accessed through the Desktop Lock.

## <span id="page-25-0"></span>To remove the Citrix Desktop Lock

If you installed the Citrix Desktop Lock, two separate items are displayed in Add/Remove Programs. You must remove both to complete the removal process.

- 1. Log on with the same local administrator credentials that were used to install the Desktop Lock.
- 2. Run the Add/Remove programs utility from the Control Panel.
- 3. Remove **Citrix Desktop Lock**.
- 4. Remove **Citrix Receiver** or **Citrix Receiver (Enterprise)**.

## <span id="page-26-0"></span>Configuring and Installing Receiver for Windows Using Command-Line **Parameters**

You or your users can customize the Receiver installer by specifying command line options. Because the installer packages are self-extracting installations that extract to the user's temp directory before launching the setup program, ensure that there is enough free space available in the %temp% directory.

#### **Space Requirements**

Receiver (standard) - 78.8 Mbytes

Receiver (Enterprise) - 93.6 Mbytes

This includes program files, user data, and temp directories after launching several applications.

1. On the computer where you want to install the Receiver for Windows package, type the following at a command prompt:

**CitrixReceiver.exe [***Options***]**

or

#### **CitrixReceiverEnterprise.exe [***Options***]**

- 2. Set your options as needed.
	- **/?** or **/help** displays usage information.
	- **/noreboot** suppresses reboot during UI installations. This option is not necessary during silent installs.
	- **/silent** disables the error and progress dialogs to execute a completely silent installation.
	- **/includeSSON** enables single sign on for Receiver (standard, CitrixReceiver.exe). This option is not supported for Receiver (enterprise, CitrixReceiverEnterprise.exe), which installs single sign on by default. If you are using **ADDLOCAL=** to specify features and you want to install single sign on, you must also specify the **SSON** value. Requires administrator rights. For information about related requirements, see [Configuring a Web Browser and ICA File to Enable Single Sign-on and Manage](#page-138-0) [Secure Connections to Trusted Servers](#page-138-0).
	- *PROPERTY=Value*

Where PROPERTY is one of the following all-uppercase variables (keys) and Value is the value the user should specify.

- **INSTALLDIR**=*Installation directory*, where *Installation directory* is the location where the Receiver software is installed. The default value is **C:\Program Files\Citrix\Receiver**. If you use this option and specify an *Installation directory*, you must install the RIInstaller.msi in the *Installation directory***\Receiver** directory and the other .msi files in the *Installation directory*.
- **CLIENT\_NAME**=*ClientName*, where *ClientName* is the name used to identify the user device to the server farm. The default value is **%COMPUTERNAME%**.
- **ENABLE\_DYNAMIC\_CLIENT\_NAME={Yes | No}** The dynamic client name feature allows the client name to be the same as the computer name. When users change their computer name, the client name changes to match. Defaults to **Yes**. To disable dynamic client name support, set this property to **No** and specify a value for the CLIENT\_NAME property.
- **ADDLOCAL=***feature*[,...] Install one or more of the specified components. When specifying multiple parameters, separate each parameter with a comma and without spaces. The names are case sensitive. If you do not specify this parameter, all components included in the CitrixReceiverEnterprise.exe or CitrixReceiver.exe are installed by default.

**Note:** ReceiverInside and ICA\_Client are prerequisites for all other components and must be installed.

**ReceiverInside** – Installs the Receiver experience. (Required)

**ICA\_Client** – Installs the standard Receiver. (Required)

**SSON** – Installs single sign on. Requires administrator rights.

**AM** – Installs the Authentication Manager. This value is supported only with CitrixReceiver.exe.

**SELFSERVICE** – Installs the Self-Service Plug-in. This value is supported only with CitrixReceiver.exe. The **AM** value must be specified on the command line and .NET 3.5 Service Pack 1 must be installed on the user device.

**USB** – Installs USB.

**DesktopViewer** – Installs the Desktop Viewer.

**Flash** – Installs HDX media stream for Flash.

**PN\_Agent** – Installs Receiver (Enterprise). This value is supported only with CitrixReceiverEnterprise.exe.

**Vd3d** – Enables the Windows Aero experience (for operating systems that support it)

• **ALLOWADDSTORE={N | S | A}** - The default depends on the following situations:

**N** if Merchandising Server is used or stores are specified on the installation command line.

**S** if Receiver is installed per machine.

**A** if Receiver is installed per user.

**Important:** To add a store that is configured in StoreFront with a **Transport type** of **HTTP**, you must also add the following key value to the registry key HKLM\Software\Citrix\AuthManager: ConnectionSecurityMode=Any.

**Caution:** Using Registry Editor incorrectly can cause serious problems that can require you to reinstall the operating system. Citrix cannot guarantee that problems resulting from incorrect use of Registry Editor can be solved. Use Registry Editor at your own risk. Make sure you back up the registry before you edit it.

Specifies whether or not users can add and remove stores not configured through Merchandising Server deliveries. (Users can enable or disable stores configured through Merchandising Server deliveries, but they cannot remove these stores or change the names or the URLs.) This option is supported only with CitrixReceiver.exe.

- **ALLOWSAVEPWD={N** | S | A} The default is the value specified from the PNAgent server at run time. Specifies whether or not users can save credentials for stores locally on their computers and applies only to stores using the PNAgent protocol. Setting this argument to N prevents users from saving their credentials. If the argument is set to S, users can only save credentials for stores accessed through HTTPS connections. Using the value A allows users to save credentials for all their stores. This option is supported only with CitrixReceiver.exe.
- **ENABLE\_SSON={Yes | No}**  The default value is **Yes**. Note that users must log off and log back onto their devices after an installation with pass-through authentication enabled. Requires administrator rights.

**Important:** If you disable single sign on pass-through authentication, users must reinstall Receiver if you decide to use pass-through authentication at a later time.

- **ENABLE\_KERBEROS={Yes | No}**  The default value is **No**. Specifies that Kerberos should be used; applies only when pass-through authentication (SSON) is enabled.
- **DEFAULT\_NDSCONTEXT=Context1 [,...] Include this parameter to set a default** context for Novell Directory Services (NDS). To include more than one context, place the entire value in quotation marks and separate the contexts by a comma. This option is supported only with CitrixReceiverEnterprise.exe. Examples of correct parameters:

DEFAULT\_NDSCONTEXT="Context1"

DEFAULT\_NDSCONTEXT="Context1,Context2"

● **LEGACYFTAICONS={False | True}** – The default value is **False**. Specifies whether or not application icons are displayed for documents that have file type associations with subscribed applications. When the argument is set to false, Windows generates icons for documents that do not have a specific icon assigned to them. The icons generated by Windows consist of a generic document icon overlaid with a smaller version of the application icon. Citrix recommends enabling this option if you plan on delivering Microsoft Office applications to users running Windows 7. This option is supported only with CitrixReceiver.exe.

● **SERVER\_LOCATION**=*Server\_URL* – The default value is blank. Provide the URL of the server running the Web Interface. The URL must be in the format http://*servername* or https://*servername*.

The Receiver appends the default path and file name of the configuration file to the server URL. If you change the default location of the configuration file, enter the entire new path in the **SERVER\_LOCATION** key. This option is supported only with CitrixReceiverEnterprise.exe.

- **STARTMENUDIR=***Text string*  The default is to put applications under **Start > All Programs**. Specifies the name of the default folder added to users' Start menus to hold the shortcuts to their subscribed applications. Users can change the folder name and/or move the folder at any time. This option is supported only with CitrixReceiver.exe.
- **STORE***x***=**"*storename*;http[s]://*servername.domain*/*IISLocation*/resources/v1;[On | Off];[*storedescription*]"[ STORE*y*="..."] – Specifies up to 10 stores to use with Receiver. Values:
	- *x* and *y*  Integers 0 through 9.
	- *storename*  Defaults to **store**. This must match the name configured on the StoreFront server.
	- *servername.domain*  The fully qualified domain name of the server hosting the store.
	- *IISLocation*  the path to the store within IIS. The store URL must match the URL in StoreFront provisioning files. The store URLs are of the form "/Citrix/MyStore/resources/v1" (for StoreFront 1.0). To obtain the URL, export a provisioning file from StoreFront, open it in notepad and copy the URL from the <Address> element.
	- On | Off The optional Off configuration setting enables you to deliver disabled stores, giving users the choice of whether or not they access them. When the store status is not specified, the default setting is On.
	- *storedescription*  An optional description of the store, such as Apps on XenApp.

If there is a problem with the installation, search in the user's %TEMP% directory for the logs with the prefix CtxInstall- or TrollyExpress- . For example:

CtxInstall-ICAWebWrapper.log

TrollyExpress-20090807-123456.log

#### **Examples of a Command-Line Installation**

```
CitrixReceiver.exe /includeSSON
STORE0="AppStore;https://testserver.net/Citrix/MyStore/resources/v1;on;Apps
on XenApp"
STORE1="BackUpAppStore;https://testserver.net/Citrix/MyBackupStore/resources/v1;on
Store Apps on XenApp"
```
This example:

- Installs Receiver (standard).
- Installs single sign on.
- Specifies two application stores.

```
CitrixReceiverEnterprise.exe /silent
ADDLOCAL="ReceiverInside,ICA_Client,PN_Agent" ENABLE_SSON=no
INSTALLDIR="c:\test" ENABLE_DYNAMIC_CLIENT_NAME=Yes
DEFAULT_NDSCONTEXT="Context1,Context2"
SERVER_LOCATION="http://testserver.net" CLIENT_NAME="Modified"
```
This example:

- Installs Receiver (Enterprise) without visible progress dialog boxes.
- Installs only Receiver Inside, the standard Receiver (ICA\_Client), and enterprise Receiver (PN\_Agent).
- Disables pass-through authentication.
- Specifies the location where the software is installed.
- Enables dynamic client naming.
- Specifies the default context for NDS.
- Specifies the URL (http://testserver.net) of the server running the Web Interface, which Receiver will reference.
- Specifies the name used to identify the user device to the server farm.

## <span id="page-31-0"></span>Delivering Receiver Using Active Directory and Sample Startup Scripts

You can use Active Directory Group Policy scripts to pre-deploy Receiver on systems based on your Active Directory organizational structure. Citrix recommends using the scripts rather than extracting the .msi files because the scripts allow for a single point for installation, upgrade, and uninstall, they consolidate the Citrix entries in Programs and Features, and make it easier to detect the version of Receiver that is deployed. Use the **Scripts** setting in the Group Policy Management Console (GPMC) under **Computer Configuration** or **User Configuration**. Microsoft documents the advantages and disadvantages of using scripts at Microsoft Technet - [Use Group Policy to assign computer](http://technet.microsoft.com/en-us/library/cc179134.aspx) [startup scripts](http://technet.microsoft.com/en-us/library/cc179134.aspx).

Citrix includes sample per-computer startup scripts to install and uninstall CitrixReceiver.exe and Citrix ReceiverEnterprise.exe. The scripts are located on the XenApp media in the Citrix Receiver and Plug-ins\Windows\Receiver\Startup\_Logon\_Scripts folder.

- CheckAndDeployReceiverEnterpriseStartupScript.bat
- CheckAndDeployReceiverPerMachineStartupScript.bat
- CheckAndRemoveReceiverEnterpriseStartupScript.bat
- CheckAndRemoveReceiverPerMachineStartupScript.bat

When the scripts are executed during Startup or Shutdown of an Active Directory Group Policy, custom configuration files might be created in the Default User profile of a system. If not removed, these configuration files can prevent some users from accessing the Receiver logs directory. The Citrix sample scripts include functionality to properly remove these configuration files.

#### **To use the startup scripts to deploy Receiver with Active Directory**

- 1. Create the Organizational Unit (OU) for each script.
- 2. Create a Group Policy Object (GPO) for the newly created OU.

#### **To modify the sample scripts**

Modify the scripts by editing these parameters in the header section of each file:

● **Current Version of package**. The specified version number is validated and if it is not present, the deployment proceeds. For example, set DesiredVersion= 3.0.0.XXXX to exactly match the version specified. If you specify a partial version, for example 3.0.0, it matches any version with that prefix (3.0.0.1111, 3.0.0.7777, and so forth).

- **Package Location/Deployment directory**. This specifies the network share containing the packages and is not authenticated by the script. The shared folder must have Read permission for EVERYONE.
- **Script Logging Directory**. This specifies the network share where the install logs are copied and is not authenticated by the script. The shared folder must have Read and Write permissions for EVERYONE.
- **Package Installer Command Line Options**. These command line options are passed to the installer. For the command line syntax, see [Configuring and Installing Receiver for](#page-26-0) [Windows Using Command-Line Parameters](#page-26-0)

## **To add the per-computer startup scripts**

- 1. Open the Group Policy Management Console.
- 2. Select **Computer Configuration > Policies > Windows Settings > Scripts (Startup/Shutdown)**.
- 3. In the right-hand pane of the Group Policy Management Console, select **Startup.**
- 4. In the **Properties** menu, click **Show Files**, copy the appropriate script to the folder displayed, and then close the window.
- 5. In the **Properties** menu, click **Add** and use **Browse** to find and add the newly created script.

### **To deploy Receiver per-computer**

- 1. Move the user devices designated to receive this deployment to the OU you created.
- 2. Reboot the user device and log on as any user.
- 3. Verify that Program and Features (Add or Remove Programs in previous OS versions) contains the newly installed package.

#### **To remove Receiver per-computer**

- 1. Move the user devices designated for the removal to the OU you created.
- 2. Reboot the user device and log on as any user.
- 3. Verify that Program and Features (Add or Remove Programs in previous OS versions) removed the previously installed package.

## <span id="page-33-0"></span>Using the Per-User Sample Startup **Scripts**

Citrix recommends using per-computer startup scripts but does include two Citrix Receiver per-user scripts on the XenApp media in the Citrix Receiver and Plug-ins\Windows\Receiver\Startup\_Logon\_Scripts folder for situations where you require Receiver (standard) per-user deployments.

- CheckAndDeployReceiverPerUserLogonScript.bat
- CheckAndRemoveReceiverPerUserLogonScript.bat

#### **To set up the per-user startup scripts**

- 1. Open the Group Policy Management Console.
- 2. Select **User Configuration > Policies > Windows Settings > Scripts**.
- 3. In the right-hand pane of the Group Policy Management Console, select **Logon**
- 4. In the **Logon Properties** menu, click **Show Files**, copy the appropriate script to the folder displayed, and then close the window.
- 5. In the **Logon Properties** menu, click **Add** and use **Browse** to find and add the newly created script.

#### **To deploy Receiver per-user**

- 1. Move the users designated to receive this deployment to the OU you created.
- 2. Reboot the user device and log on as the specified user.
- 3. Verify that Program and Features (Add or Remove Programs in previous OS versions) contains the newly installed package.

#### **To remove Receiver per-user**

- 1. Move the users designated for the removal to the OU you created.
- 2. Reboot the user device and log on as the specified user.
- 3. Verify that Program and Features (Add or Remove Programs in previous OS versions) removed the previously installed package.

## <span id="page-34-0"></span>Deploying CitrixReceiver.exe from Receiver for Web

You can deploy CitrixReceiver.exe from Receiver for Web to ensure that users have the Receiver installed before they try to connect to an application from a browser. For details, refer to the Receiver StoreFront documentation on Citrix eDocs.

## <span id="page-35-0"></span>Deploying the CitrixReceiver.exe from a Web Interface Logon Screen

You can deploy the CitrixReceiver.exe from a Web page to ensure that users have the Receiver installed before they try to use the Web Interface. Create a home page and run an Internet Explorer script to download the CitrixReceiver.exe package automatically from the Web server and install it for the user.

To install the Receiver software using CitrixReceiver.exe, the Windows Installer Service must be installed on the user device. This service is present by default on systems running Windows XP, Windows Vista, Windows 7, Windows Server 2003, or Windows Server 2008.

Add the sites from which the CitrixReceiver.exe file is downloaded to the Trusted Sites zone.

In the webinterface.conf file for your XenApp websites, edit the ClientIcaWin32= line to specify the CitrixReceiver.exe installation file and remove the comment character  $(H)$ .

For more information, see the Web Interface documentation.
## Configuring Citrix Receiver for Windows

You can configure Citrix Receiver operations for deployments that use Receiver StoreFront or a legacy PNA Services site.

From the Citrix management console for the XenApp server, configure the options and settings for Receiver using the associated Receiver site. Each time users log on to the Receiver, they see the most recent configuration. Changes made while users are connected take effect when the Receiver configuration is refreshed manually or automatically after a designated interval.

# Using the Group Policy Object Template to Customize the Receiver

Citrix recommends using the Group Policy Object icaclient.adm template file to configure the Receiver options and settings.

You can use the icaclient.adm template file with domain policies and local computer policies. For domain policies, import the template file using the Group Policy Management Console. This is especially useful for applying Receiver settings to a number of different user devices throughout the enterprise. To affect a single user device, import the template file using the local Group Policy Editor on the device.

For details about Group Policy management, see the Microsoft Group Policy documentation.

## **To import the icaclient template using the Group Policy Management Console**

To affect domain-based group policies, import the icaclient.adm file with the Group Policy Management Console.

- 1. As an administrator, open the Group Policy Management Console.
- 2. In the left pane, select a group policy and from the **Action** menu, choose **Edit**.
- 3. In the left pane of the Group Policy Editor, select the Administrative Templates folder.
- 4. From the **Action** menu, choose **Add/Remove Templates**.
- 5. Choose **Add** and browse to the Configuration folder for Receiver (usually C:\Program Files\Citrix\ICA Client\Configuration) and select icaclient.adm.
- 6. Select **Open** to add the template and then **Close** to return to the Group Policy Editor.

## **To import the icaclient template using the local Group Policy Editor**

To affect the policies on a local computer, import the icaclient.adm file with the local Group Policy Editor.

- 1. As an administrator, open the Group Policy Editor by running gpedit.msc from the Start menu.
- 2. In the left pane, select the Administrative Templates folder.
- 3. From the **Action** menu, choose **Add/Remove Templates**.
- 4. Choose **Add** and browse to the Configuration folder for Receiver (usually C:\Program Files\Citrix\ICA Client\Configuration) and select icaclient.adm.
- 5. Select **Open** to add the template and then **Close** to return to the Group Policy Editor.

## Configuring Access to Accounts Manually

When users launch Receiver for the first time, they have the option to set up a new account. To do this, they must enter information about the XenApp farm or XenDesktop site hosting the resources they want to access.

When a user enters the details for a new account, Receiver attempts to verify the connection. If successful, Receiver prompts the user to log on to the account.

## **To add a new account**

- 1. Click the gear icon **in the Receiver window and choose Edit Accounts.**
- 2. Click **Add**.
- 3. Enter the information provided by your organization and click **OK**.

### **To remove an account**

- 1. Click the gear icon **in the Receiver window and choose Edit Accounts.**
- 2. Select the account from the list and click **Remove** and **Yes**.

## **To edit the details of an account**

- 1. Click the gear icon **in the Receiver window and choose Edit Accounts**.
- 2. Select the account that you want to edit from the list and double-click.
- 3. Edit the details in **Name**, the **Description**, and/or the **URL** fields, as required.
- 4. Click **OK**.

# To customize user preferences for the Receiver (Enterprise)

Users can customize their preferences. For example, they can define window sizes for published applications, choose when to refresh the list of available published resources, and specify where the available published resources appear.

- 1. In the Windows notification area, right-click the **Receiver** icon and choose **Preferences**.
- 2. Right-click the **Online Plug-in** entry in the **Plug-in Status** and choose **Options**, select a property, and make the desired configuration changes.

If you configure seamless windows and set the task bar to Auto-hide, you cannot access the taskbar when you maximize published applications. To access the taskbar, resize the published application.

For more detailed information, see the online help for Receiver.

## **To change the server URL in the Receiver (Enterprise)**

Receiver requires that you specify the location of a configuration file (Config.xml is the default configuration file) on the server running the Web Interface. You can ask your users to change the server URL as you create new configuration files or delete old ones.

**Note:** To prevent users from accidentally changing their server URL, disable the option.

- 1. In the Windows notification area, right-click the Receiver icon and choose **Preferences**.
- 2. Right-click the **Online Plug-in** entry in the **Plug-in Status** and choose **Change Server**.
- 3. Type or select the server URL in the format http://*servername* or, to encrypt the configuration data using SSL, https://*servername*.

# Configuring USB Support for XenDesktop **Connections**

USB support enables users to interact with a wide range of USB devices when connected to a virtual desktop. Users can plug USB devices into their computers and the devices are remoted to their virtual desktop. USB devices available for remoting include flash drives, smartphones, PDAs, printers, scanners, MP3 players, security devices, and tablets. Desktop Viewer users can control whether USB devices are available on the virtual desktop using a preference in the toolbar.

Isochronous features in USB devices such as webcams, microphones, speakers, and headsets are supported in typical low latency/high speed LAN environments. This allows these devices to interact with packages such as Microsoft Office Communicator and Skype.

The following types of device are supported directly in a XenDesktop session, and so do not use USB support:

- Keyboards
- Mice
- Smart cards

**Note:** Specialist USB devices (for example, Bloomberg keyboards and 3D mice) can be configured to use USB support. For information on configuring Bloomberg keyboards, see [Configuring Bloomberg Keyboards.](#page-48-0) For information on configuring policy rules for other specialist USB devices, see [CTX 119722.](http://support.citrix.com/article/ctx119722)

By default, certain types of USB devices are not supported for remoting through XenDesktop. For example, a user may have a network interface card attached to the system board by internal USB. Remoting this would not be appropriate. The following types of USB device are not supported by default for use in a XenDesktop session:

- Bluetooth dongles
- Integrated network interface cards
- USB hubs
- USB graphics adaptors

USB devices connected to a hub can be remoted, but the hub itself cannot be remoted.

For instructions on modifying the range of USB devices that are available to users, see [Updating the List of USB Devices Available for Remoting.](#page-47-0)

For instructions on automatically redirecting specific USB devices, see [CTX123015.](http://support.citrix.com/article/CTX123015)

## How USB Support Works

When a user plugs in a USB device, it is checked against the USB policy, and, if allowed, remoted to the virtual desktop. If the device is denied by the default policy, it is available only to the local desktop.

The user experience depends upon the type of desktop to which users are connecting.

For desktops accessed through the Citrix Desktop Lock, when a user plugs in a USB device, that device is automatically remoted to the virtual desktop. No user interaction is required. The virtual desktop is responsible for controlling the USB device and displaying it in the user interface.

For desktops accessed through the Desktop Viewer, when a user plugs in a USB device, a dialog box appears asking the user if they want that device remoted to the virtual desktop. The user can decide which USB devices are remoted to the virtual desktop by selecting devices from the list each time they connect. Alternatively, the user can configure USB support so that all USB devices plugged in both before and/or during a session are automatically remoted to the virtual desktop that is in focus.

## Mass Storage Devices

For mass storage devices only, in addition to USB support, remote access is available through client drive mapping, which you configure through the Citrix Mappings rule. When this rule is applied, the drives on the user device are automatically mapped to drive letters on the virtual desktop when users log on. The drives are displayed as shared folders with mapped drive letters. The Citrix Mappings rule is in the Drives subfolder of the Client Devices Resources folder in the Presentation Server Console.

The main differences between the two types of remoting policy are:

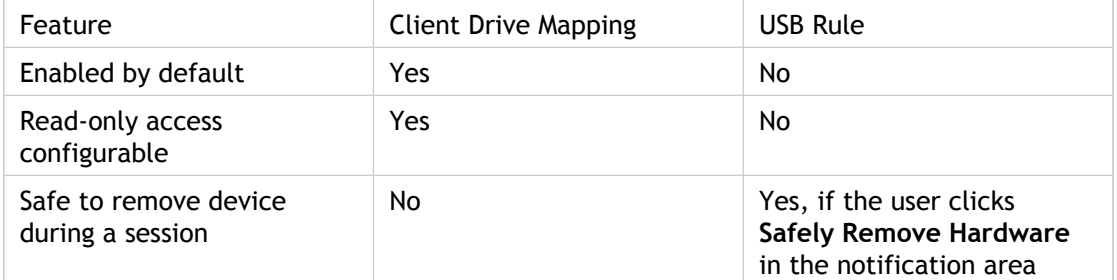

If both USB support and the Citrix Mappings rule are enabled and a mass storage device is inserted before a session starts, it will be redirected using client drive mapping first, before being considered for redirection through USB support. If it is inserted after a session has started, it will be considered for redirection using USB support before client drive mapping.

## USB Device Classes Allowed by Default

Different classes of USB device are allowed by the default USB policy rules.

Although they are on this list, some classes are only available for remoting in XenDesktop sessions after additional configuration. These are noted below.

● **Audio (Class 01)**. Includes audio input devices (microphones), audio output devices, and MIDI controllers. Modern audio devices generally use isochronous transfers, which is supported by XenDesktop 4 or later.

**Note:** Some specialty devices (for example, VOIP phones) require additional configuration. For instructions on this, see [CTX123015.](http://support.citrix.com/article/CTX123015)

- **Physical Interface Devices(Class 05)**. These devices are similar to Human Interface Devices (HIDs), but generally provide "real-time" input or feedback and include force feedback joysticks, motion platforms, and force feedback exoskeletons.
- **Still Imaging (Class 06)**. Includes digital cameras and scanners. Digital cameras often support the still imaging class which uses the Picture Transfer Protocol (PTP) or Media Transfer Protocol (MTP) to transfer images to a computer or other peripheral. Cameras may also appear as mass storage devices and it may be possible to configure a camera to use either class, through setup menus provided by the camera itself.

Note that if a camera appears as a mass storage device, client drive mapping is used and USB support is not required.

● **Printers (Class 07)**. In general most printers are included in this class, although some use vendor-specific protocols (class ff). Multi-function printers may have an internal hub or be composite devices. In both cases the printing element generally uses the Printers class and the scanning or fax element uses another class; for example, Still Imaging.

Printers normally work appropriately without USB support.

**Note:** This class of device (in particular printers with scanning functions) requires additional configuration. For instructions on this, see [CTX123015.](http://support.citrix.com/article/CTX123015)

- **Mass Storage (Class 08).** The most common mass storage devices are USB flash drives; others include USB-attached hard drives, CD/DVD drives, and SD/MMC card readers. There are a wide variety of devices with internal storage that also present a mass storage interface; these include media players, digital cameras, and mobile phones. Known subclasses include:
	- 01 Limited flash devices
	- 02 Typically CD/DVD devices (ATAPI/MMC-2)
	- 03 Typically tape devices (QIC-157)
	- 04 Typically floppy disk drives (UFI)
- 05 Typically floppy disk drives (SFF-8070i)
- 06 Most mass storage devices use this variant of SCSI

Mass storage devices can often be accessed through client drive mapping, and so USB support is not required.

**Important:** Some viruses are known to propagate actively using all types of mass storage. Carefully consider whether or not there is a business need to permit the use of mass storage devices, either through client drive mapping or USB support.

- **Content Security (Class 0d)**. Content security devices enforce content protection, typically for licensing or digital rights management. This class includes dongles.
- **Video (Class 0e)**. The video class covers devices that are used to manipulate video or video-related material, such as webcams, digital camcorders, analog video converters, some television tuners, and some digital cameras that support video streaming.

**Note:** Most video streaming devices use isochronous transfers, which is supported by XenDesktop 4 or later. Some video devices (for example webcams with motion detection) require additional configuration. For instructions on this, see [CTX123015.](http://support.citrix.com/article/CTX123015)

- **Personal Healthcare (Class 0f)**. These devices include personal healthcare devices such as blood pressure sensors, heart rate monitors, pedometers, pill monitors, and spirometers.
- **Application and Vendor Specific (Classes fe and ff)**. Many devices use vendor specific protocols or protocols not standardized by the USB consortium, and these usually appear as vendor-specific (class ff).

## USB Device Classes Denied by Default

Different classes of USB device are denied by the default USB policy rules.

- **Communications and CDC Control (Classes 02 and 0a).** The default USB policy does not allow these devices, because one of them may be providing the connection to the virtual desktop itself.
- **Human Interface Devices (Class 03).** Includes a wide variety of both input and output devices. Typical Human Interface Devices (HIDs) are keyboards, mice, pointing devices, graphic tablets, sensors, game controllers, buttons, and control functions.

Subclass 01 is known as the "boot interface" class and is used for keyboards and mice.

The default USB policy does not allow USB keyboards (class 03, subclass 01, protocol 1), or USB mice (class 03, subclass 01, protocol 2). This is because most keyboards and mice are handled appropriately without USB support and it is normally necessary to use these devices locally as well remotely when connecting to a virtual desktop.

- **USB Hubs (Class 09). USB hubs allow extra devices to be connected to the local** computer. It is not neccessary to access these devices remotely.
- **Smart Card (Class 0b).** Smart card readers include contactless and contact smart card readers, and also USB tokens with an embedded smart card-equivalent chip.

Smart card readers are accessed using smart card remoting and do not require USB support.

● **Wireless Controller (Class e0).** Some of these devices may be providing critical network access, or connecting critical peripherals such as Bluetooth keyboards or mice.

The default USB policy does not allow these devices. However, there may be particular devices it is appropriate to provide access to using USB support.

# <span id="page-47-0"></span>Updating the List of USB Devices Available for Remoting

You can update the range of USB devices available for remoting to desktops by editing the file icaclient\_usb.adm. This allows you to make changes to the Receiver using Group Policy. The file is located in the following installed folder:

<root drive>:\Program Files\Citrix\ICA Client\Configuration\en

Alternatively, you can edit the registry on each user device, adding the following registry key:

HKLM\SOFTWARE\Policies\Citrix\ICA Client\GenericUSB Type=String Name="DeviceRules" Value=

**Caution:** Editing the Registry incorrectly can cause serious problems that may require you to reinstall your operating system. Citrix cannot guarantee that problems resulting from the incorrect use of Registry Editor can be solved. Use Registry Editor at your own risk. Be sure to back up the registry before you edit it.

The product default rules are stored in:

HKLM\SOFTWARE\Citrix\ICA Client\GenericUSB Type=MultiSz Name="DeviceRules" Value=

Do not edit the product default rules.

For details of the rules and their syntax, see [http://support.citrix.com/article/ctx119722/.](http://support.citrix.com/article/ctx119722/)

# <span id="page-48-0"></span>Configuring Bloomberg Keyboards

Bloomberg keyboards are supported by XenDestkop sessions (but not other USB keyboards). The required components are installed automatically when the plug-in is installed, but you must enable this feature either during the installation or later by changing a registry key.

On any one user device, multiple sessions to Bloomberg keyboards are not recommended. The keyboard only operates correctly in single-session environments.

### **To turn Bloomberg keyboard support on or off**

**Caution:** Editing the Registry incorrectly can cause serious problems that may require you to reinstall your operating system. Citrix cannot guarantee that problems resulting from the incorrect use of Registry Editor can be solved. Use Registry Editor at your own risk. Be sure to back up the registry before you edit it.

1. Locate the following key in the registry:

### **HKEY\_LOCAL\_MACHINE\SOFTWARE\Citrix\ICA Client\GenericUSB**

- 2. Do one of the following:
	- To turn on this feature, for the entry with Type **DWORD** and Name **EnableBloombergHID**, set Value to **1**.
	- To turn off this feature, set the Value to **0**.

# Configuring User-Driven Desktop Restart

You can allow users to restart their desktops themselves. They may need to do this if a desktop fails to connect or becomes unresponsive.

This feature is disabled by default. You enable user-driven desktop restart for a desktop group in Desktop Studio. For information on this, see the [XenDesktop documentation.](http://support.citrix.com/proddocs/topic/xendesktop/xd-library-wrapper.html)

The procedures for restarting desktops differ depending on whether users are connecting to desktops through the Desktop Viewer or the Citrix Desktop Lock.

# To prevent the Desktop Viewer window from dimming

If users have multiple Desktop Viewer windows, by default the desktops that are not active are dimmed. If users need to view multiple desktops simultaneously, this can make the information on them unreadable. You can disable the default behavior and prevent the Desktop Viewer window from dimming by editing the Registry.

**Caution:** Editing the Registry incorrectly can cause serious problems that may require you to reinstall your operating system. Citrix cannot guarantee that problems resulting from the incorrect use of Registry Editor can be solved. Use Registry Editor at your own risk. Be sure to back up the registry before you edit it.

- 1. On the user device, create a REG\_DWORD entry called **DisableDimming** in one of the following keys, depending on whether you want to prevent dimming for the current user of the device or the device itself. An entry already exists if the Desktop Viewer has been used on the device:
	- **HKCU\Software\Citrix\XenDesktop\DesktopViewer**
	- **HKLM\Software\Citrix\XenDesktop\DesktopViewer**

Optionally, instead of controlling dimming with the above user or device settings, you can define a local policy by creating the same REG\_WORD entry in one of the following keys:

● **HKCU\Software\Policies\Citrix\XenDesktop\DesktopViewer**

### ● **HKLM\Software\Policies\Citrix\XenDesktop\DesktopViewer**

The use of these keys is optional because XenDesktop administrators, rather than plug-in administrators or users, typically control policy settings using Group Policy. So, before using these keys, check whether your XenDesktop administrator has set a policy for this feature.

2. Set the entry to any non-zero value such as **1** or **true**.

If no entries are specified or the entry is set to **0**, the Desktop Viewer window is dimmed. If multiple entries are specified, the following precedence is used. The first entry that is located in this list, and its value, determine whether the window is dimmed:

- 1. HKCU\Software\Policies\Citrix\...
- 2. HKLM\Software\Policies\Citrix\...
- 3. HKCU\Software\Citrix\...
- 4. HKLM\Software\Citrix\...

## To configure the Citrix Desktop Lock

This topic contains instructions for configuring USB preferences, drive mappings, and microphones for a virtual desktop accessed through the Citrix Desktop Lock. In addition, some general advice on configuring the Desktop Lock is also provided.

Typically, this is used in non-domain-joined environments such as on a thin client or desktop appliance. In this access scenario, the Desktop Viewer is unavailable, so only administrators (not users) can perform the configuration.

Two .adm files are provided that allow you to perform this task using policies:

- icaclient.adm. For information on obtaining this file, see [To configure settings for](#page-53-0) [multiple users and devices.](#page-53-0)
- icaclient\_usb.adm. The file is located in the following installed folder: <root drive>:\Program Files\Citrix\ICA Client\Configuration\en.

This topic assumes you have loaded both files into Group Policy, where the policies appear in **Computer Configuration** or **User Configuration** > **Administrative Templates** > **Classic Administrative Templates (ADM)** > **Citrix Components**.

## **To configure USB preferences**

As a prerequisite, you must turn on USB support in XenDesktop deployments by enabling the USB policy rule. For information on this, see the XenDesktop documentation.

In **Citrix Receiver** > **Remoting client devices** > **Generic USB Remoting**, enable and configure as desired the **Existing USB Devices**, **New USB Devices**, and **USB Devices List In Desktop Viewer** policies. You can use the **Show All Devices** policy to display all connected USB devices, including those using the Generic USB virtual channel (for example, webcams and memory sticks).

## **To configure drive mapping**

In **Citrix Receiver** > **Remoting client devices**, enable and configure as desired the **Client drive mapping** policy.

## **To configure a microphone**

In **Citrix Receiver** > **Remoting client devices**, enable and configure as desired the **Client microphone** policy.

## **General Advice On Configuring the Desktop Lock**

Grant access to only one virtual desktop running the Desktop Lock per user.

Do not allow users to hibernate virtual desktops. Use Active Directory policies appropriately to prevent this.

# <span id="page-53-0"></span>To configure settings for multiple users and devices

In addition to the configuration options offered by the Receiver user interface, you can use the Group Policy Editor and the icaclient.adm template file to configure settings. Using the Group Policy Editor, you can:

- Extend the icaclient template to cover any Receiver setting by editing the icaclient.adm file. See the Microsoft Group Policy documentation for more information about editing .adm files and about applying settings to a particular computer.
- Make changes that apply only to either specific users or all users of a client device.
- Configure settings for multiple user devices

Citrix recommends using Group Policy to configure user devices remotely; however you can use any method, including the Registry Editor, which updates the relevant registry entries.

1. As an administrator, open the Group Policy Editor by either running gpedit.msc locally from the Start menu when applying policies to a single computer or by using the Group Policy Management Console when applying domain policies.

**Note:** If you already imported the icaclient template into the Group Policy Editor, you can omit Steps 2 to 5.

- 2. In the left pane of the Group Policy Editor, select the Administrative Templates folder.
- 3. From the **Action** menu, choose **Add/Remove Templates**.
- 4. Choose **Add** and browse to the Configuration folder for Receiver (usually C:\Program Files\Citrix\ICA Client\Configuration) and select icaclient.adm.
- 5. Select **Open** to add the template and then **Close** to return to the Group Policy Editor.
- 6. Under the **User Configuration** node or the **Computer Configuration** node, edit the relevant settings as required.

# Canadian Keyboard Layouts and Updating from Presentation Server Clients Version 10.200

The Canadian keyboard layouts are aligned with those supported by Microsoft. If users install Receivers without uninstalling the Presentation Server Clients Version 10.200 first, they must manually edit the module.ini file (usually in C:\Program Files\Citrix\ICA Client) to upgrade the keyboard layout settings:

Replace:

Canadian English (Multilingual)=0x00001009

Canadian French=0x00000C0C

Canadian French (Multilingual)=0x00010C0C

With:

Canadian French=0x00001009

Canadian French (Legacy)=0x00000C0C

Canadian Multilingual Standard=0x00011009

## Auto-Repair File Locations

Auto-repair occurs if there is a problem with Receiver; however, there is no Add/Remove Programs or Programs and Features Repair option. If the Receiver repair option prompts for the location of the .msi file, browse to one of these locations to find the file:

- **For CitrixReceiverEnterprise.exe**
	- Operating system: Windows XP and Windows 2003

C:\Documents and Settings\All Users\application data\Citrix\Citrix Receiver (Enterprise)\

● Operating system: Windows Vista and Windows 7

C:\ProgramData\Citrix\Citrix Receiver (Enterprise)\

- **For CitrixReceiver.exe installed per computer**
	- Operating system: Windows XP and Windows 2003

C:\Documents and Settings\All Users\Application Data\Citrix\Citrix Receiver\

● Operating system: Windows Vista and Windows 7

C:\ProgramData\Citrix\Citrix Receiver\

- **For CitrixReceiver.exe installed per user**
	- Operating system: Windows XP and Windows 2003

%USERPROFILE%\Local Settings\Application Data\Citrix\Citrix Receiver\

● Operating system: Windows Vista and Windows 7

%USERPROFILE%\Appdata\local\Citrix\Citrix Receiver\

# Optimizing the Receiver Environment

The ways you can optimize the environment in which your Receiver operates for your users include:

- Improving performance
- Improving performance over low bandwidth
- Facilitating the connection of numerous types of client devices to published resources
- [Providing support for NDS users](http://support.citrix.com/article/CTX132449)
- Using connections to Citrix XenApp for UNIX
- Supporting naming conventions
- Supporting DNS naming resolution

## Improving Receiver Performance

You can improve the performance of your Receiver software by:

- [Reducing Application Launch Time](#page-58-0)
- [Reconnecting Users Automatically](#page-61-0)
- [Providing session reliability](#page-62-0)
- [Improving Performance over Low-Bandwidth Connections](#page-63-0)

## <span id="page-58-0"></span>Reducing Application Launch Time

Use the session pre-launch feature to reduce application launch time during normal or high traffic periods; thus, giving the user a better experience. The pre-launch feature allows a pre-launch session to be created when a user logs on to Receiver, or at a scheduled time if the user is already logged on. This pre-launch session reduces the launch time of the first application. The default application ctxprelaunch.exe is running in the session, but it is not visible to the user.

There are two types of pre-launch:

- **Just-in-time pre-launch**. Pre-Launch starts immediately after the user's credentials are authenticated whether or not it is a high-traffic period.
- **Scheduled pre-launch**. Pre-launch starts at a scheduled time. Scheduled pre-launch starts only when the user device is already running and authenticated. If those two conditions are not met when the scheduled pre-launch time arrives, a session does not launch. To spread network and server load, the session launches within a window of when it is scheduled. For example, if the scheduled pre-launch is scheduled for 1:45 p.m., the session actually launches between 1:15 p.m. and 1:45 p.m.

Typically, you can use just-in-time pre-launch for normal traffic periods and scheduled pre-launch for known high-traffic periods.

An example of a high-traffic period - if your environment includes a large number of users who launch applications during peak periods such as when users start work or return from lunch, the rapid succession of logon requests might overwhelm servers and slow down application launch for all users.

Configuring pre-launch on the XenApp server consists of creating, modifying, or deleting pre-launch applications, as well as updating user policy settings that control the pre-launch application. See [To pre-launch applications to user devices](http://support.citrix.com/proddocs/topic/xenapp65-publishing/ps-pub-prelaunch.html) for information about configuring session pre-launch on the XenApp server.

**Caution:** Editing the Registry incorrectly can cause serious problems that may require you to reinstall your operating system. Citrix cannot guarantee that problems resulting from the incorrect use of Registry Editor can be solved. Use Registry Editor at your own risk. Be sure to back up the registry before you edit it.

Customizing the pre-launch feature using the icaclient.adm file is not supported. However, you can change the pre-launch configuration by modifying registry values during or after Receiver installation.

## **Registry Value for Windows 7 Systems (64-bit)**

The registry value for Windows 7, 64-bit, is: HKEY\_LOCAL\_MACHINE\SOFTWARE\Wow6432Node\Citrix\ICA Client\Prelaunch.

**HKEY\_LOCAL\_MACHINE\SOFTWARE\Wow6432Node\Citrix\ICA Client\Prelaunch** - Enables different users on the same user device to have different settings. It also allows a user to

change the configuration without administrative permission. You can provide your users with scripts to accomplish this.

Name: State

Values:

0 - Disable pre-launch.

1 - Enable just-in-time pre-launch. (Pre-Launch starts after the user's credentials are authenticated.)

2 - Enable scheduled pre-launch. (Pre-launch starts at the time scheduled in **Schedule**.)

Name: Schedule

Value:

The time (24 hour format) and days of week for scheduled pre-launch entered in the following format:

**HH:MM|M:T:W:TH:F:S:SU** where **HH** and **MM** are hours and minutes. **M:T:W:TH:F:S:SU** are the days of the week. For example, to enable scheduled pre-launch on Monday, Wednesday, and Friday at 1:45 p.m., set Schedule as **Schedule=13:45|1:0:1:0:1:0:0** . The session actually launches between 1:15 p.m. and 1:45 p.m.

## **Registry Values for Windows Systems (32-bit)**

The values for all other supported 32-bit Windows operating systems are: HKEY\_LOCAL\_MACHINE\SOFTWARE\Citrix\ICA Client\Prelaunch and HKEY\_CURRENT\_USER\Software\Citrix\ICA Client\Prelaunch.

**HKEY\_LOCAL\_MACHINE\SOFTWARE\Citrix\ICA Client\Prelaunch** - Written at installation, with default values.

Name: UserOverride

Values:

0 - Use the HKEY\_LOCAL\_MACHINE values even if HKEY\_CURRENT\_USER values are also present.

1 - Use HKEY\_CURRENT\_USER values if they exist; otherwise, use the HKEY\_LOCAL\_MACHINE values.

Name: State

Values:

0 - Disable pre-launch.

1 - Enable just-in-time pre-launch. (Pre-Launch starts after the user's credentials are authenticated.)

2 - Enable scheduled pre-launch. (Pre-launch starts at the time scheduled in **Schedule**.)

Name: Schedule

Value:

The time (24 hour format) and days of week for scheduled pre-launch entered in the following format:

**HH:MM|M:T:W:TH:F:S:SU** where **HH** and **MM** are hours and minutes. **M:T:W:TH:F:S:SU** are the days of the week. For example to enable scheduled pre-launch on Monday, Wednesday, and Friday at 1:45 p.m., set Schedule as **Schedule=13:45|1:0:1:0:1:0:0** . The session actually launches between 1:15 p.m. and 1:45 p.m.

**HKEY\_CURRENT\_USER\SOFTWARE\Citrix\ICA Client\Prelaunch** - Enables different users on the same user device to have different settings. It also allows a user to change the configuration without administrative permission. You can provide your users with scripts to accomplish this.

Name: State

Values:

0 - Disable pre-launch.

1 - Enable just-in-time pre-launch. (Pre-Launch starts after the user's credentials are authenticated.)

2 - Enable scheduled pre-launch. (Pre-launch starts at the time scheduled in **Schedule**.)

Name: Schedule

Value:

The time (24 hour format) and days of week for scheduled pre-launch entered in the following format:

**HH:MM|M:T:W:TH:F:S:SU** where **HH** and **MM** are hours and minutes. **M:T:W:TH:F:S:SU** are the days of the week. For example, to enable scheduled pre-launch on Monday, Wednesday, and Friday at 1:45 p.m., set Schedule as **Schedule=13:45|1:0:1:0:1:0:0** . The session actually launches between 1:15 p.m. and 1:45 p.m.

## <span id="page-61-0"></span>Reconnecting Users Automatically

Users can be disconnected from their sessions because of unreliable networks, highly variable network latency, or range limitations of wireless devices. With the HDX Broadcast auto-client reconnection feature, Receiver can detect unintended disconnections of ICA sessions and reconnect users to the affected sessions automatically.

When this feature is enabled on the server, users do not have to reconnect manually to continue working. The Receiver attempts to reconnect to the session until there is a successful reconnection or the user cancels the reconnection attempts. If user authentication is required, a dialog box requesting credentials appears to a user during automatic reconnection. Automatic reconnection does not occur if users exit applications without logging off. Users can reconnect only to disconnected sessions.

### **To disable HDX Broadcast auto-client reconnect for a particular user**

1. As an administrator, open the Group Policy Editor by either running gpedit.msc locally from the **Start** menu when applying policies to a single computer or by using the Group Policy Management Console when applying domain policies.

**Note:** If you already imported the icaclient template into the Group Policy Editor, you can omit Steps 2 to 5.

- 2. In the left pane of the Group Policy Editor, select the Administrative Templates folder.
- 3. From the **Action** menu, choose **Add/Remove Templates**.
- 4. Choose **Add** and browse to the Receiver Configuration folder (usually C:\Program Files\Citrix\ICA Client\Configuration) and select icaclient.adm.
- 5. Select **Open** to add the template and then **Close** to return to the Group Policy Editor.
- 6. From the Group Policy Editor, expand **Administrative Templates** and navigate through **Citrix Components** > **Citrix Receiver** > **Network Routing** > **Session reliability and automatic reconnection**. In Windows 7 and Windows Server 2008, expand **Administrative Templates** and navigate through **Classic Administrative Templates (ADM)** > **Citrix Components** to the desired configuration option.
- 7. From the **Action** menu, choose **Properties** and select **Disabled**.

# <span id="page-62-0"></span>Providing HDX Broadcast Session **Reliability**

With the HDX Broadcast Session Reliability feature, users continue to see a published application's window if the connection to the application experiences an interruption. For example, wireless users entering a tunnel may lose their connection when they enter the tunnel and regain it when they emerge on the other side. During such interruptions, the session reliability feature enables the session window to remain displayed while the connection is being restored.

You can configure your system to display a warning dialog box to users when the connection is unavailable.

You set HDX Broadcast Session Reliability with policy settings on the server. Receiver users cannot override the server settings for HDX Broadcast Session Reliability.

**Important:** If HDX Broadcast Session Reliability is enabled, the default port used for session communication switches from 1494 to 2598.

## <span id="page-63-0"></span>Improving Performance over Low-Bandwidth Connections

Citrix recommends that you use the latest version of XenApp or XenDesktop on the server. Citrix continually enhances and improves performance with each release. Many performance features require the latest Receiver and server software to function.

If you are using a low-bandwidth connection, you can make a number of changes to your Receiver configuration and the way you use the Receiver to improve performance.

## **Changing Your Receiver Configuration**

On devices with limited processing power or in circumstances where only limited bandwidth is available, there is a trade-off between performance and functionality. Receiver provides both user and administrator with the ability to choose an acceptable mixture of rich functionality and interactive performance. Making one or more of these changes on the server or user device can reduce the bandwidth your connection requires and improve performance:

● **Enable SpeedScreen Latency Reduction.** SpeedScreen Latency Reduction improves performance over high latency connections by providing instant feedback to the user in response to typed data or mouse clicks.

User's side: icaclient.adm file.

Server side: SpeedScreen Latency Reduction Manager.

● **Reduce the window size.** Change the window size to the minimum size you can comfortably use.

User side: icaclient.adm file or use the Receiver icon in the notification area and choose **Preferences** and right-click the **Online Plug-in** entry in the Plug-in Status and choose **Options > Session Options**.

Server side: XenApp services site > **Session Options**.

**Reduce the number of colors.** Reduce the number of colors to 256.

User side: icaclient.adm file or use the Receiver icon in the notification area and choose **Preferences** and right-click the **Online Plug-in** entry in the Plug-in Status and choose **Options > Session Options**.

Server side: XenApp services site > **Session Options**.

**Reduce sound quality.** If Receiver audio mapping is enabled, reduce the sound quality to the minimum setting.

User's side: icaclient.adm file.

Server side: Citrix **Audio quality** policy setting.

## **Changing Receiver Use**

ICA technology is highly optimized and typically does not have high CPU and bandwidth requirements. However, if you are using a very low-bandwidth connection, the following tasks can impact performance:

- **Accessing large files using client drive mapping.** When you access a large file with client drive mapping, the file is transferred over the ICA connection. On slow connections, this may take a long time.
- **Playing multimedia content.** Playing multimedia content uses a lot of bandwidth and can cause reduced performance.

# Connecting User Devices and Published **Resources**

You can facilitate sessions and optimize the connection of your user devices to resources published in the server farm by:

- [Configuring workspace control settings to provide continuity for roaming users](#page-66-0)
- [Making scanning transparent for users](#page-68-0)
- [Mapping client devices](#page-69-0)
- [Associating user device file types with published applications](#page-79-0)

# <span id="page-66-0"></span>Configuring Workspace Control Settings to Provide Continuity for Roaming Users

The workspace control feature provides users with the ability to disconnect quickly from all running applications, reconnect to applications, or log off from all running applications. You can move among user devices and gain access to all of your applications when you log on. For example, health care workers in a hospital can move quickly among workstations and access the same set of applications each time they log on to XenApp. These users can disconnect from multiple applications at one user device and open all the same applications when they reconnect at a different user device.

Workspace control is available only to users connecting to published resources with Citrix XenApp or through StoreFront, Receiver for Web, or the Web Interface.

Policies and client drive mappings change appropriately when you move to a new user device. Policies and mappings are applied according to the user device where you are currently logged on to the session. For example, if a health care worker logs off from a user device in the emergency room of a hospital and then logs on to a workstation in the hospital's X-ray laboratory, the policies, printer mappings, and client drive mappings appropriate for the session in the X-ray laboratory go into effect for the session as soon as the user logs on to the user device in the X-ray laboratory.

**Important:** Workspace control can be used only with Version 11.*x* and later of the client/plug-in/Receiver, and works only with sessions connected to computers running Citrix Presentation Server Version 3.0, 4.0, or 4.5 or Citrix XenApp 5.0, 6.0, or 6.5.

If workspace control configuration settings allow users to override the server settings, users can configure workspace control on the Receiver **Reconnect Options** page:

- **Enable automatic reconnection at logon** allows users to reconnect to only disconnected applications or to both disconnected and active applications
- **Enable reconnection from the menu** allows users to reconnect to only disconnected applications or to both disconnected and active sessions

### **To configure workspace control settings through StoreFront or Receiver for Web**

For information about configuring Receiver StoreFront and Receiver for Web for workspace control and user roaming, refer to the "Manage" topics in the Receiver StoreFront documentation in Citrix eDocs.

#### **To configure workspace control settings through Web Interface**

For users launching applications through the Web Interface, these options are in **Settings**:

**Enable automatic reconnection at logon allows users to reconnect to only** disconnected applications or both disconnected and active applications

- **Enable automatic reconnection from Reconnect menu** allows users to reconnect to only disconnected applications or both disconnected and active sessions
- **Customize Log Off button** allows users to configure whether or not the log off command will include logging them off from applications that are running in the session

If users log on with smart cards or smart cards with pass-through authentication, set up a trust relationship between the server running the Web Interface and any other server in the farm that the Web Interface accesses for published applications. For more information about workspace control requirements, see the Citrix XenApp and Web Interface Administrator documentation.

# <span id="page-68-0"></span>Making Scanning Transparent for Users

If you enable HDX Plug-n-Play TWAIN image scanning device support, users can control client-attached TWAIN imaging devices transparently with applications that reside on the server farm. To use this feature, a TWAIN device must be attached to the user device and the associated 32-bit TWAIN driver must also be installed on the user device.

To enable or disable this feature, configure the Citrix policy **Client TWAIN device redirection** setting.

The following policy settings allow you to specify the maximum amount of bandwidth (in kilobits per second or as a percentage) and the compression level of images from client to server used for TWAIN redirection:

- **TWAIN device redirection bandwidth limit**
- **TWAIN device redirection bandwidth limit percent**
- **TWAIN compression level**

## <span id="page-69-0"></span>Mapping User Devices

The Receiver supports mapping devices on user devices so they are available from within a session. Users can:

- Transparently access local drives, printers, and COM ports
- Cut and paste between the session and the local Windows clipboard
- Hear audio (system sounds and .wav files) played from the session

During logon, Receiver informs the XenApp server of the available client drives, COM ports, and LPT ports. By default, client drives are mapped to server drive letters and server print queues are created for client printers so they appear to be directly connected to the XenApp server. These mappings are available only for the current user during the current session. They are deleted when the user logs off and recreated the next time the user logs on.

You can use the the Citrix policy redirection settings on the XenApp server to map user devices not automatically mapped at logon. For more information, see the XenApp administration documentation.

## **Turning off User Device Mappings**

You can configure user device mapping including options for drives, printers, and ports, using the Windows Server Manager tool. For more information about the available options, see your Remote Desktop Services documentation.

# Mapping Client Drives to XenApp Server Drive Letters

Client drive mapping allows drive letters on the XenApp server to be redirected to drives that exist on the client device. For example, drive H in a Citrix user session can be mapped to drive C of the local device running the plug-in.

Client drive mapping is built into the standard Citrix device redirection facilities transparently. To File Manager, Windows Explorer, and your applications, these mappings appear like any other network mappings.

Note that Client drive mapping is not supported when connecting to MetaFrame Server 1.0 for UNIX operating systems.

The XenApp server can be configured during installation to map client drives automatically to a given set of drive letters. The default installation mapping maps drive letters assigned to client drives starting with V and works backward, assigning a drive letter to each fixed drive and CD-ROM drive. (Floppy drives are assigned their existing drive letters.) This method yields the following drive mappings in a session:

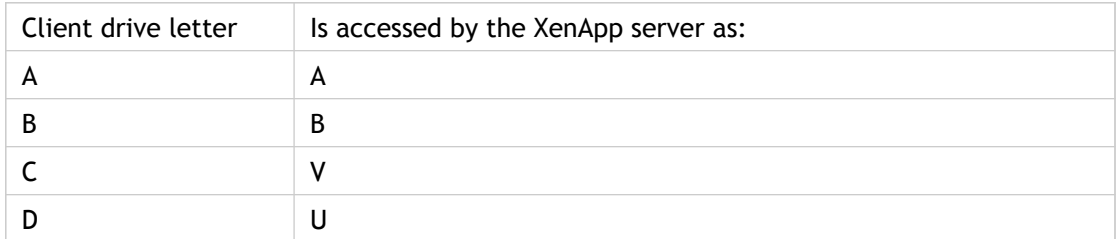

The XenApp server can be configured so that the server drive letters do not conflict with the client drive letters; in this case the server drive letters are changed to higher drive letters. For example, changing server drives C to M and D to N allows client devices to access their C and D drives directly. This method yields the following drive mappings in a session:

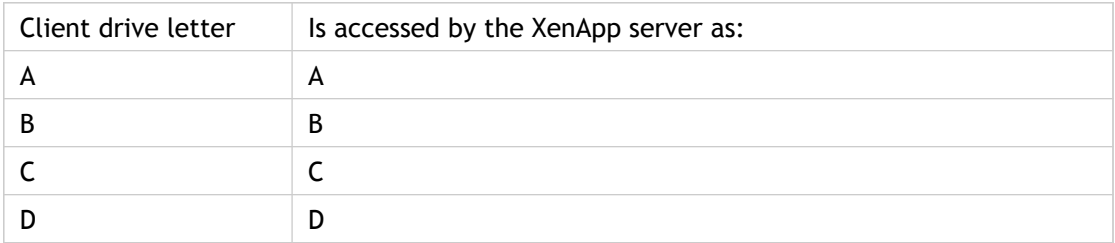

The drive letter used to replace the server drive C is defined during Setup. All other fixed drive and CD-ROM drive letters are replaced with sequential drive letters (for example; C > M,  $D > N$ ,  $E > O$ ). These drive letters must not conflict with any existing network drive mappings. If a network drive is mapped to the same drive letter as a server drive letter, the network drive mapping is not valid.

When a client device connects to a XenApp server, client mappings are reestablished unless automatic client device mapping is disabled. You can use the Terminal Services Configuration tool to configure automatic client device mapping for ICA connections and users. You can also use policies to give you more control over how client device mapping is applied. For more information about policies, see the Citrix XenApp Administrator's documentation at [Citrix eDocs](http://support.citrix.com/proddocs/index.jsp).
# HDX Plug-n-Play for USB Storage **Devices**

HDX Plug-n-Play for USB storage devices enables users to interact with USB mass storage devices connected to their user devices when connected to XenApp sessions. When HDX Plug-n-Play for USB storage devices is enabled, users can connect or disconnect a USB device from a session at anytime, regardless of whether the session was started before or after the drive connection.

HDX Plug-n-Play for USB storage devices is enabled by default and can be disabled or enabled by editing the **ICA\File Redirection - Client removable drives** policy setting. For more information, see the XenApp documentation.

### **Supported Mass Storage Devices with XenApp**

Mass storage devices, including USB thumbdrives, USB-attached hard drives, CD-DVD drives, and SD card readers are supported.

**Not supported:**

- U3 smart drives and devices with similar autorun behavior
- Explorer.exe published as a seamless application

Mass storage devices can often be accessed through client drive mapping, and so USB support is not required.

**Important:** Some viruses are known to propagate actively using all types of mass storage. Carefully consider whether or not there is a business need to permit the use of mass storage devices, either through client drive mapping or USB support.

## HDX Plug-n-Play USB Device Redirection for XenApp Connections

HDX Plug-n-Play USB Device Redirection on computers running Vista and Windows 7 enables dynamic redirection of media devices, including cameras, scanners, media players, and point of sale (POS) devices to the server. You or the user can restrict redirection of all or some of the devices. Edit policies on the server or apply group policies on the user device to configure the redirection settings. Three methods can enforce HDX Plug-n-Play USB device redirection policies:

- **Server side.** The administrator can enable or disable all device redirections for a specific user or user group using the Active Directory policies available in XenApp. The policy controls redirection of all devices and is not specific to a device. For more information, see the XenApp administration documentation.
- **Plug-in side.** The administrator can enable or disable all device redirection for a specific user or computer by using the group policy editor. There are two policy settings - the **USB Plug-n-Play Devices** policy setting controls redirection of all devices and the **USB Point of Sale Devices** policy setting controls POS devices only. If **USB Plug-n-Play Devices** allows devices to be redirected, you can use the **USB Point of Sale Devices**, which is a subset of **USB Plug-n-Play Devices**, to control only POS devices.
- **Plug-in side.** The user can allow or reject device redirection. When a device is going to be redirected, the permission set by the user in the Connection Center is applied (the setting applies to the current session). If the permission is set to **Full Access**, devices are always redirected. If the permission is set to **No Access**, devices are not redirected. If the permission is set to **Ask Permission**, a dialog box appears before redirection occurs requiring the user to make a selection. Depending on the answer, the device is redirected or not. If the user is prompted with any of the device security dialog boxes (for example, file security or audio security) and instructs the system to remember the decision, applications launched in subsequent ICA sessions load and use these settings.

This setting affects only devices plugged in after the user changes the setting. Devices that are already plugged in when the user changes the setting are unaffected by the new setting.

**Important:** If you prohibit Plug-n-Play USB device redirection in a server policy, the user cannot override that policy setting with the plug-in side policy.

### **Plug-in Group Policies**

Access the plug-in policies using the Group Policy Editor available through gpedit.msc from the Start menu's **Run** dialog box. You can apply the policies to both users and computers. Two policies are available:

- **USB Plug-n-Play Devices** is the main policy that turns HDX Plug-n-Play USB device redirection on or off. Enabling redirection allows any Media Transfer Protocol (MTP), Picture Transfer Protocol (PTP), and Point of Sale (POS) device connected to the user device to be redirected in the session. The policy has three values: Not Configured, Enabled, and Disabled. The default is Not Configured, which allows redirection.
- **USB Point of Sale Devices** controls the redirection of POS devices and **USB Plug-n-Play Devices** must be Enabled to enable this policy. The policy can have three values: Not Configured, Enabled, and Disabled. The default is Not Configured, which allows redirection of POS devices.

# Mapping Client Printers for More **Efficiency**

The Receiver support printing to network printers and printers that are attached locally to user devices. By default, unless you create policies to change this, XenApp lets users:

- Print to all printing devices accessible from the user device
- Add printers (but it does not retain settings configured for these printers or save them for the next session)

However, these settings might not be the optimum in all environments. For example, the default setting that allows users to print to all printers accessible from the user device is the easiest to administer initially, but might create slower logon times in some environments.

Likewise, your organization's security policies might require that you prevent users from mapping local printing ports. To do so, configure the Citrix policy **Auto connect client COM ports** setting to **Disabled**.

To change default printing settings, configure policy settings on the server. For more information, see the XenApp administration topics.

### **To view mapped client printers**

While connected to the XenApp server, from the **Start** menu, choose Printers in the **Control Panel**.

The **Printers** window displays the local printers mapped to the session. When connecting to servers running Citrix Presentation Server 4.0 or 4.5 or Citrix XenApp, by default the name of the printer takes the form:

*printername* **(from** *clientname***) in session** *x*

where:

- *printername* is the name of the printer on the user device.
- *clientname* is the unique name given to the user device or the Web Interface.
- *x* is the SessionID of the user's session on the server.

For example, **printer01 (from computer01) in session 7**

When connecting to servers running Presentation Server 3.0 or earlier, or when the **Legacy printer name** option from the Citrix policy **Client printer names** setting is enabled on the

server, a different naming convention is used. The name of the printer takes the form:

*Client/clientname*#/*printername*

where:

- *clientname* is the unique name given to the user device during client setup.
- *printername* is the Windows printer name. Because the Windows printer name is used and not the port name, multiple printers can share a printer port without conflict.

For more information about printing, and about managing printing using policies, see the Citrix XenApp Administrator's documentation.

# To map a client COM port to a server COM port

Client COM port mapping allows devices attached to the COM ports of the user device to be used during sessions on a XenApp server. These mappings can be used like any other network mappings.

**Important:** Client COM port mapping is not supported when connecting to MetaFrame Server 1.0 and 1.1 for UNIX Operating Systems.

You can map client COM ports at the command prompt. You can also control client COM port mapping from the Terminal Services Configuration tool or using policies. See the Citrix XenApp Administrator's documentation for more information about policies.

- 1. Start Receiver and log on to the XenApp server.
- 2. At a command prompt, type: **net use com***x***: \\client\comz**: where *x* is the number of the COM port on the server (ports 1 through 9 are available for mapping) and *z* is the number of the client COM port you want to map.
- 3. To confirm the operation, type: **net use** at a command prompt. The list that appears contains mapped drives, LPT ports, and mapped COM ports. To use this COM port in a session on a XenApp server, install your device to the mapped name. For example, if you map COM1 on the client to COM5 on the server, install your COM port device on COM5 during the session on the server. Use this mapped COM port as you would a COM port on the user device.

**Important:** COM port mapping is not TAPI-compatible. TAPI devices cannot be mapped to client COM ports.

# Mapping Client Audio to Play Sound on the User Device

Client audio mapping enables applications executing on the XenApp server to play sounds through Windows-compatible sound devices installed on the user device. You can set audio quality on a per-connection basis on the XenApp server and users can set it on their device. If the user device and server audio quality settings are different, the lower setting is used.

Client audio mapping can cause excessive load on servers and the network. The higher the audio quality, the more bandwidth is required to transfer the audio data. Higher quality audio also uses more server CPU to process.

**Important:** Client sound support mapping is not supported when connecting to Citrix XenApp for UNIX.

# Associating User Device File Types with Published Applications

Receiver supports HDX Plug-n-Play content redirection. Functionally equivalent to extended parameter passing, content redirection allows you to enforce all underlying file type associations from the server, eliminating the need to configure extended parameter passing on individual user devices.

To associate file types on the user device with applications published on the server, configure Plug-n-Play content redirection on the server. For more information, see the XenApp adminstration topics.

# Using the Window Manager when Connecting to Citrix XenApp for UNIX

This topic does not apply to XenDesktop connections.

You can use the window manager to change the session display when connecting to published resources on XenApp servers for UNIX. With the window manager, users can minimize, resize, position, and close windows, as well as access full screen mode.

### **About Seamless Windows**

In seamless window mode, published applications and desktops are not contained within a session window. Each published application and desktop appears in its own resizable window, as if it is physically installed on the user device. Users can switch between published applications and the local desktop.

You can also display seamless windows in "full screen" mode, which places the published application in a full screen-sized desktop. This mode lets you access the *ctxwm* menu system.

**To switch between seamless and full screen modes**

Press SHIFT+F2 to switch between seamless and full screen modes.

### **Minimizing, Resizing, Positioning, and Closing Windows**

When users connect to published resources, window manager provides buttons to minimize, resize, position, and close windows. Windows are minimized as buttons on the taskbar.

When the user closes the last application in a session, the session is logged off automatically after twenty seconds.

## Terminating and Disconnecting Sessions

This topic does not apply to XenDesktop connections.

In remote desktop and seamless full screen windows, you can use the ctxwm menu system to log off, disconnect, and exit from published applications and connection sessions.

### **To access the ctxwm menu system**

- 1. On a blank area of the remote desktop window, click and hold down the left mouse button. The ctxwm menu appears.
- 2. Drag the mouse pointer over **Shutdown** to display the shutdown options.

### **To choose an option from the ctxwm menu**

Drag the pointer over the required option to select it. Release the mouse button to select the option.

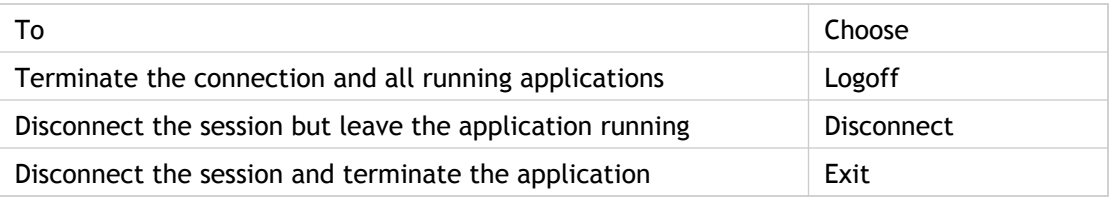

**Note:** The server can be configured to terminate any applications that are running if a session is disconnected.

# Using ctxgrab and ctxcapture to Cut and Paste Graphics When Connected to XenApp for UNIX

If you are connected to an application published on a XenApp server for UNIX, use ctxgrab or ctxcapture to cut and paste graphics between the session and the local desktop. These utilities are configured and deployed from the server.

**Important:** You might need to deploy UNIX applications that are designed for use with a 3‑button mouse. Use ctx3bmouse on the XenApp for UNIX server to configure 3-button mouse emulation. For more information, see the XenApp for UNIX administration documentation.

- [ctxgrab](#page-83-0)
- [ctxcapture](#page-84-0)

## <span id="page-83-0"></span>Using the ctxgrab Utility to Cut and Paste **Graphics**

This topic does not apply to XenDesktop connections.

The ctxgrab utility is a simple tool you use to cut and paste graphics from published applications to applications running on the local user device. This utility is available from a command prompt or, if you are using a published application, from the ctxwm window manager.

**Important:** Use ctx3bmouse on the XenApp for UNIX server to configure 3-button mouse emulation. For more information, see the XenApp for UNIX administration documentation.

### **To access the ctxgrab utility from the window manager**

- In seamless mode, right-click the **ctxgrab** button in the top, left-hand corner of the screen to display a menu and choose the **grab** option
- In full screen mode, left-click to display the **ctxwm** menu and choose the **grab** option

### **To copy from an application in a plug-in window to a local application**

- 1. From the **ctxgrab** dialog box, click **From screen**.
- 2. To select a window, move the cursor over the window you want to copy and click the middle mouse button. To select a region, hold down the left mouse button and drag the cursor to select the area you want to copy. To cancel the selection, click the right mouse button. While dragging, click the right mouse button before releasing the left button.
- 3. Use the appropriate command in the local application to paste the object.

## <span id="page-84-0"></span>Using the ctxcapture Utility to Cut and Paste Graphics

This topic does not apply to XenDesktop connections.

The ctxcapture utility is a more fully-featured utility for cutting and pasting graphics between published applications and applications running on the local user device.

With ctxcapture you can:

- Grab dialog boxes or screen areas and copy them between an application in a Receiver window and an application running on the local user device, including non-ICCCM-compliant applications
- Copy graphics between the Receiver and the X graphics manipulation utility xvf

If you are connected to a published desktop, ctxcapture is available from a command prompt. If you are connected to a published application and the administrator makes it available, you can access ctxcapture through the ctxwm window manager.

**Important:** Use ctx3bmouse on the XenApp for UNIX server to configure 3-button mouse emulation. For more information, see the XenApp for UNIX administration documentation.

### **To access the ctxcapture utility from the window manager**

Left-click to display the **ctxwm** menu and choose the **screengrab** option.

### **To copy from a local application to an application in a Receiver window**

- 1. From the **ctxcapture** dialog box, click **From screen**.
- 2. To select a window, move the cursor over the window you want to copy and click the middle mouse button. To select a region, hold down the left mouse button and drag the cursor to select the area you want to copy. To cancel the selection: click the right mouse button. While dragging, click the right mouse button before releasing the left button.
- 3. From the **ctxcapture** dialog box, click **To ICA**. The **xcapture** button changes color to indicate that it is processing the information.
- 4. When the transfer is complete, use the appropriate command in the published application window to paste the information.

### **To copy from an application in a Receiver window to a local application**

- 1. From the application in the Receiver window, copy the graphic.
- 2. From the **ctxcapture** dialog box, click **From ICA**.
- 3. When the transfer is complete, use the appropriate command in the local application to paste the information.

### **To copy from xv to an application in a Receiver window or local application**

- 1. From xv, copy the graphic.
- 2. From the **ctxcapture** dialog box, click **From xv** and **To ICA**.
- 3. When the transfer is complete, use the appropriate command in the Receiver window to paste the information.

#### **To copy from an application in a Receiver window to xv**

- 1. From the application in the Receiver window, copy the graphic.
- 2. From the **ctxcapture** dialog box, click **From ICA** and **To xv**.
- 3. When the transfer is complete, use the paste command in xv.

# Matching Client Names and Computer Names

The dynamic client name feature allows the client name to be the same as the computer name. When users change their computer name, the client name changes to match. This allows you to name computers to suit your naming scheme and find connections more easily when managing your server farm.

If the client name is not set to match the computer name during installation, the client name does not change when the computer name is changed.

Users enable dynamic client name support by selecting **Enable Dynamic Client Name** during Receiver installation.

To enable dynamic client name support during silent command line installation, the value of the property ENABLE\_DYNAMIC\_CLIENT\_NAME must be Yes. Set the property to No to disable dynamic client name support.

### DNS Name Resolution

You can configure Receivers that use the Citrix XML Service to request a Domain Name Service (DNS) name for a server instead of an IP address.

**Important:** Unless your DNS environment is configured specifically to use this feature, Citrix recommends that you do not enable DNS name resolution in the server farm.

Receivers connecting to published applications through the Web Interface also use the Citrix XML Service. For Receivers connecting through the Web Interface, the Web server resolves the DNS name on behalf of the Receiver.

DNS name resolution is disabled by default in the server farm and enabled by default on the Receiver. When DNS name resolution is disabled in the farm, any Receiver request for a DNS name returns an IP address. There is no need to disable DNS name resolution on Receiver.

### **To disable DNS name resolution for specific client devices**

If you are using DNS name resolution in the server farm and are having problems with specific user devices, you can disable DNS name resolution for those devices.

**Caution:** Using Registry Editor incorrectly can cause serious problems that can require you to reinstall the operating system. Citrix cannot guarantee that problems resulting from incorrect use of Registry Editor can be solved. Use Registry Editor at your own risk. Make sure you back up the registry before you edit it.

- 1. Add a string registry key xmlAddressResolutionType to HKEY\_LOCAL\_MACHINE\Software\Wow6432Node\Citrix\ICA Client\Engine\Lockdown Profiles\All Regions\Lockdown\Application Browsing.
- 2. Set the value to IPv4-Port.
- 3. Repeat for each user of the user devices.

# Using Proxy Servers with XenDesktop **Connections**

If you do not use proxy servers in your environment, correct the Internet Explorer proxy settings on any user devices running Internet Explorer 7.0 on Windows XP. By default, this configuration automatically detects proxy settings. If proxy servers are not used, users will experience unnecessary delays during the detection process. For instructions on changing the proxy settings, consult your Internet Explorer documentation. Alternatively, you can change proxy settings using the Web Interface. For more information, consult the [Web](http://support.citrix.com/proddocs/topic/technologies/wi-library-wrapper-all-versions.html) [Interface documentation](http://support.citrix.com/proddocs/topic/technologies/wi-library-wrapper-all-versions.html).

## Improving the Receiver User Experience

You can improve your users' experiences with the following supported features:

- [ClearType font smoothing](#page-90-0)
- [Client-side microphone input for digital dictation](#page-91-0)
- [Multiple monitor support](#page-92-0)
- [Printing performance enhancements](#page-94-0)
- [To set keyboard shortcuts](#page-97-0)
- [32-bit color icons](#page-100-0)

Topics that support users with the Desktop Viewer and the Desktop Lock are available at [http://support.citrix.com/help/receiver/en/receiverHelpWin.htm.](http://support.citrix.com/help/receiver/en/receiverHelpWin.htm)

## <span id="page-90-0"></span>ClearType Font Smoothing in Sessions

This topic does not apply to XenDesktop connections.

XenApp server supports ClearType font smoothing with Receiver for users on computers running Windows XP, Windows 7, and Windows Vista. ClearType font smoothing is set by default in Windows 7 and Windows Vista, but Standard font smoothing is set by default in Windows XP.

If you enable ClearType font smoothing on Receiver, you are not forcing the user devices to use ClearType font smoothing. You are enabling the server to support ClearType font smoothing on user devices that have it set and are using Receiver. By disabling it for sessions, you are specifying that sessions launched from that Receiver do not remote the font smoothing setting.

Receiver automatically detects the user device's font smoothing setting and sends it to the server. The session connects using this setting. When the session is disconnected or terminated, the user's profile setting on the server is set to original setting unless the user specifically changed it in the control panel in the session; then the server uses the new setting.

Older Receivers (plug-ins) connect using the font smoothing setting configured in that user's profile on the server.

When ClearType font smoothing is enabled, three times more data is sent across the virtual channel, which might cause a decrease in performance.

Font smoothing must be enabled on users' operating systems, the Receiver, the Web Interface site, and the server farm.

### **To enable or disable ClearType font smoothing for sessions**

In Web Interface environments, use the **Session Preferences** task in the Citrix Web Interface Management console to enable or disable font smoothing for XenApp Web sites and the **Session Options** task for XenApp Services sites.

## <span id="page-91-0"></span>Client-Side Microphone Input

Receiver supports multiple client-side microphone input. Locally installed microphones can be used for:

- Real-time activities, such as softphone calls and Web conferences.
- Hosted recording applications, such as dictation programs.
- Video and audio recordings.

Digital dictation support is available with Receiver. For information about configuring this feature, see the administrator's documentation for Citrix XenApp or Citrix XenDesktop.

Receiver (Enterprise) users can disable their microphones by selecting **No Access** in the **Microphones/Webcams** menu choice available from the Citrix Connection Center, or from the Receiver's system menu (for non-seamless connections). Receiver (standard) users are presented with the same dialog box automatically at the beginning of their sessions. XenDesktop users can also use the XenDesktop Viewer **Preferences** to disable their microphones.

**Note:** Selecting **No Access** also disables any attached Webcams.

On the user device, users control audio input and output in a single step—by selecting an audio quality level from the **Options** dialog box.

# <span id="page-92-0"></span>Configuring HDX Plug-n-Play Multi-monitor Support

Multiple monitors are fully supported by Receiver. As many as eight monitors are supported.

Each monitor in a multiple monitor configuration has its own resolution designed by its manufacturer. Monitors can have different resolutions and orientations during sessions.

Sessions can span multiple monitors in two ways:

• Full screen mode, with multiple monitors shown inside the session; applications snap to monitors as they would locally.

**XenDesktop:** If users access a desktop through the Citrix Desktop Lock, the desktop is displayed across all monitors. The primary monitor on the device becomes the primary monitor in the XenDesktop session. You can display the Desktop Viewer toolbar across any rectangular subset of monitors by resizing the window across any part of those monitors and pressing the **Maximize** button.

Windowed mode, with one single monitor image for the session; applications do not snap to individual monitors.

**XenDesktop:** When any desktop in the same assignment (formerly "desktop group") is launched subsequently, the window setting is preserved and the toolbar is displayed across the same monitors. Multiple virtual desktops can be displayed on one device provided the monitor arrangement is rectangular. If the primary monitor on the device is used by the XenDesktop session, it becomes the primary monitor in the session. Otherwise, the numerically lowest monitor in the session becomes the primary monitor.

To enable multi-monitor support, ensure the following:

- The user device must have a single video board that can support connections to more than one monitor or multiple video boards compatible with the Receiver on the appropriate platform.
- The user device operating system must be able to detect each of the monitors. On Windows platforms, to verify that this detection occurs, on the user device, view the **Settings** tab in the **Display Settings** dialog box and confirm that each monitor appears separately.
- After your monitors are detected:
	- **XenDesktop:** Configure the graphics memory limit using the Citrix Machine Policy setting **Display memory limit**.
	- **XenApp:** Depending on the version of the XenApp server you have installed:
		- Configure the graphics memory limit using the Citrix Computer Policy setting **Display memory limit**.

● From the Citrix management console for the XenApp server, select the farm and in the task pane, select **Modify Server Properties > Modify all properties > Server Default > HDX Broadcast > Display** (or **Modify Server Properties > Modify all properties > Server Default > ICA > Display**) and set the **Maximum memory to use for each session's graphics**.

Ensure the setting is large enough (in kilobytes) to provide sufficient graphic memory. If this setting is not high enough, the published resource is restricted to the subset of the monitors that fits within the size specified.

For information about calculating the session's graphic memory requirements for XenApp and XenDesktop, see [ctx115637](http://support.citrix.com/article/ctx115637).

### <span id="page-94-0"></span>Printing Performance

Printing performance can play a vital role in your users' experiences. The printing configuration you create affects these aspects of the user's experience:

- User ease and comfort level
- Logon times
- Ability to print to a nearby printer when traveling or when moving between client devices in a building

You configure printer policy settings on the server.

### **User Ease and Comfort Level**

In environments with novice users, consider changing the following potentially confusing default printing behaviors:

● **Printer names change at the start of each session.** When, by default, client printers are auto-created, the printer name is appended with the name of the user device and session. For example, auto-created client printers appear in the Print dialog box with a name like **HP LaserJet 1018 (from** *clientname***) in session 35**.

To resolve this problem, you can either reduce the number of printers auto-created or provision printers using another method. To control printer auto-creation, configure the Citrix policy setting **Auto-create client printers** and select one of the following options:

- **Do not auto-create client printers.** Client printers are not auto-created.
- **Auto-create the client's default printer only.** Only the client's default printer attached to or mapped from the client preconfigured in the **Control Panel** is auto-created in the session.
- **Auto-create local (non-network) client printers only.** Any non-network printers attached to the client device preconfigured in the **Control Panel** are auto-created in the session.
- **Auto-create all client printers.** All network printers and any printers attached to or mapped from the user device preconfigured in the **Control Panel** are auto-created in the session.
- If many printers are installed by default on user devices, your users might be confused by the large number of available printers. You can limit the printers that appear to them in sessions.
- **HDX Plug-n-Play Universal Printer uses a nonstandard printing dialog box.** If your users have trouble learning new features on their own, you might not want to use the

the Universal Printer as the default printer in a session. The user interface for this printer is slightly different from the standard Windows print dialog box.

### **Logon Times**

The printing configuration you select can impact how long it takes users to start a session. When Receiver is configured to provision printers by creating them automatically at the beginning of each session, it increases the amount of time to build the session environment. In this case, Receiver has to rebuild every printer found on the user device. You can decrease logon time by specifying any of the following on the XenApp server:

- Auto-create only the the Universal Printer. This is done automatically when you configure the the Universal Printer.
- Auto-create only the default printer for the client device by using the **Auto-create client printers** policy setting.
- Do not auto-create any client printers through the **Auto-create client printers** policy setting and route print jobs to network printers by configuring the **Session printers** policy setting

### **Configuring Printers for Mobile Workers**

If you have users who move among workstations in the same building (for example, in a hospital setting) or move among different offices, you might want to configure Proximity Printing. The Proximity Printing solution ensures that the closest printer is presented to the users in their sessions, even when they change user devices during a session.

## To override the printer settings configured on the server

To improve printing performance, you can configure various printing policy settings on the server:

- Universal printing optimization defaults
- Universal printing EMF processing mode
- Universal printing image compression limit
- Universal printing print quality limit
- Printer driver mapping and compatibility
- Session printers

If you enabled **Allow non-admins to modify these settings** in the **Universal printing optional defaults** policy setting on the server, users on their user devices can override the **Image Compression** and **Image and Font Caching** options specified in that policy setting.

**To override the printer settings on the user device**

- 1. From the **Print** menu available from an application on the user device, choose **Properties**.
- 2. On the **Client Settings** tab, click **Advanced Optimizations** and make changes to the **Image Compression** and **Image and Font Caching** options.

### <span id="page-97-0"></span>To set keyboard shortcuts

You can configure combinations of keys that Receiver interprets as having special functionality. When the keyboard shortcuts policy is enabled, you can specify Citrix Hotkey mappings, behavior of Windows hotkeys, and keyboard layout for sessions.

1. As an administrator, open the Group Policy Editor by either running gpedit.msc locally from the **Start** menu when applying policies to a single computer or by using the Group Policy Management Console when applying domain policies.

**Note:** If you already imported the icaclient template into the Group Policy Editor, you can omit Steps 2 to 5.

- 2. In the left pane of the Group Policy Editor, select the Administrative Templates folder.
- 3. From the **Action** menu, choose **Add/Remove Templates**.
- 4. Choose **Add** and browse to the Receiver Configuration folder (usually C:\Program Files\Citrix\ICA Client\Configuration) and select icaclient.adm.
- 5. Select **Open** to add the template and then **Close** to return to the Group Policy Editor.
- 6. From the Group Policy Editor, expand **Administrative Templates** and navigate through **Citrix Components** > **Citrix Receiver** > **User Experience** > **Keyboard shortcuts**. In Windows 7 and Windows Server 2008, expand **Administrative Templates** and navigate through **Classic Administrative Templates (ADM)** > **Citrix Components** to the desired configuration option.
- 7. From the **Action** menu, choose **Properties**, select **Enabled**, and choose the desired options.

## Keyboard Input in XenDesktop Sessions

Note the following about how keyboard combinations are processed in XenDesktop sessions:

- Windows logo key+L is directed to the local computer.
- CTRL+ALT+DELETE is directed to the local computer except in some cases if you use the Citrix Desktop Lock.
- Key presses that activate StickyKeys, FilterKeys, and ToggleKeys (Microsoft accessibility features) are normally directed to the local computer.
- As an accessibility feature of the Desktop Viewer, pressing CTRL+ALT+BREAK displays the Desktop Viewer toolbar buttons in a pop-up window.
- Windows key combinations (for example, CTRL+ESC and ALT+TAB) are directed according to the settings that your helpdesk has selected. For more information, see the table below.

**Note:** By default, if the Desktop Viewer is maximized, ALT+TAB switches focus between windows inside the session. If the Desktop Viewer is displayed in a window, ALT+TAB switches focus between windows outside the session.

Hotkey sequences are key combinations designed by Citrix. For example, the CTRL+F1 sequence reproduces CTRL+ALT+DELETE, and SHIFT+F2 switches applications between full-screen and windowed mode. You cannot use hotkey sequences with virtual desktops displayed in the Desktop Viewer (that is, with XenDesktop sessions), but you can use them with published applications (that is, with XenApp sessions).

The table shows the remoting behavior of other Windows key combinations. The behavior depends on whether a Desktop Viewer or a Desktop Lock session is used, and is controlled by the **Local resources** setting, avaliable from the **Session Options** task on the XenDesktop site. XenApp settings are also shown for reference. For more information on configuring this setting, see the [Web Interface documentation](http://support.citrix.com/proddocs/topic/technologies/wi-library-wrapper-all-versions.html).

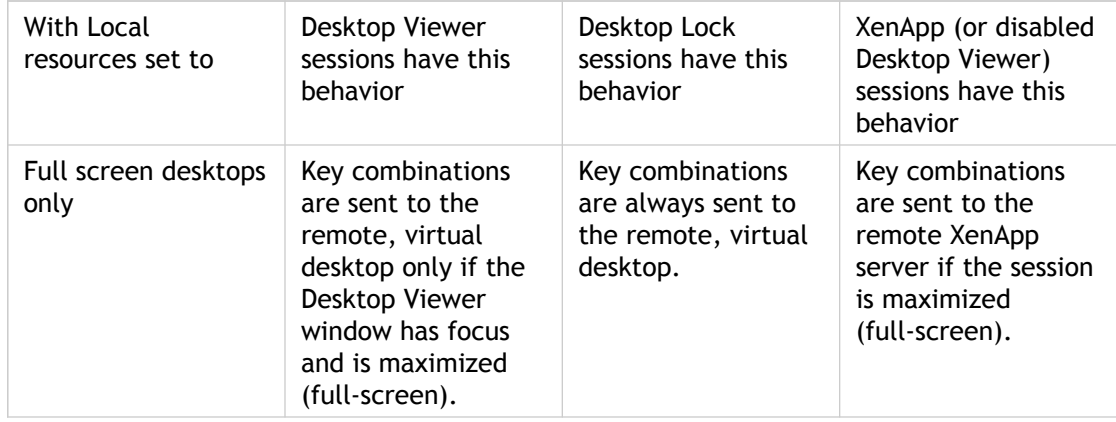

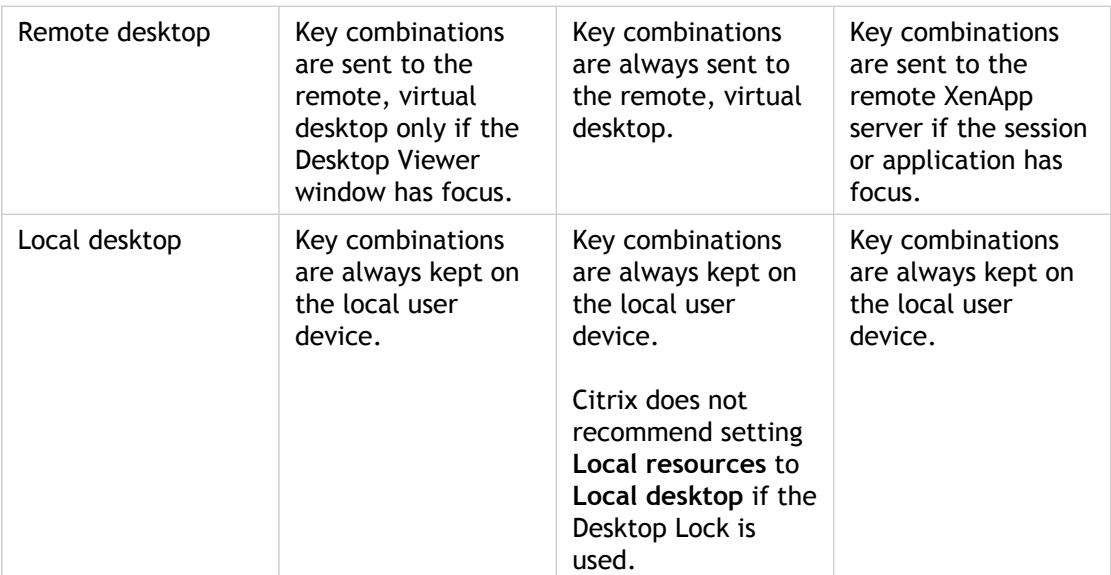

## <span id="page-100-0"></span>Receiver Support for 32-Bit Color Icons

Receiver supports high color icons (32x32 bit) and automatically selects the color depth for applications visible in the Citrix Connection Center dialog box, the Start menu, and task bar to provide for seamless applications.

**Caution:** Editing the Registry incorrectly can cause serious problems that may require you to reinstall your operating system. Citrix cannot guarantee that problems resulting from the incorrect use of Registry Editor can be solved. Use Registry Editor at your own risk. Be sure to back up the registry before you edit it.

To set a preferred depth, you can add a string registry key named TWIDesiredIconColor to HKEY\_LOCAL\_MACHINE\SOFTWARE\Wow6432Node\Citrix\ICA Client\Engine\Lockdown Profiles\All Regions\Preferences and set it to the desired value. The possible color depths for icons are 4, 8, 16, 24, and 32 bits-per-pixel. The user can select a lower color depth for icons if the network connection is slow.

## Connecting to Virtual Desktops

From within a desktop session, users cannot connect to the same virtual desktop. Attempting to do so will disconnect the existing desktop session. Therefore, Citrix recommends:

- Administrators should not configure the clients on a desktop to point to a site that publishes the same desktop
- Users should not browse to a site that hosts the same desktop if the site is configured to automatically reconnect users to existing sessions
- Users should not browse to a site that hosts the same desktop and try to launch it

Be aware that a user who logs on locally to a computer that is acting as a virtual desktop blocks connections to that desktop.

If your users connect to virtual applications (published with XenApp) from within a virtual desktop and your organization has a separate XenApp administrator, Citrix recommends working with them to define device mapping such that desktop devices are mapped consistently within desktop and application sessions. Because local drives are displayed as network drives in desktop sessions, the XenApp administrator needs to change the drive mapping policy to include network drives.

## Securing Your Connections

To maximize the security of your environment, the connections between Receiver and the resources you publish must be secured. You can configure various types of authentication for your Receiver software, including enabling certificate revocation list checking, enabling smart card support, and using Security Support Provider Interface/Kerberos Pass-Through Authentication.

### **Windows NT Challenge/Response (NTLM) Support for Improved Security**

Windows NT Challenge/Response (NTLM) authentication is supported by default on computers running Windows NT, Windows 2000, Windows XP, Windows 7, Windows Vista, Windows Server 2003, and Windows Server 2008.

# To enable certificate revocation list checking for improved security with Receiver (CitrixReceiver.exe)

When certificate revocation list (CRL) checking is enabled, Receiver checks whether or not the server's certificate is revoked. By forcing Receiver to check this, you can improve the cryptographic authentication of the server and the overall security of the SSL/TLS connections between a user device and a server.

You can enable several levels of CRL checking. For example, you can configure Receiver to check only its local certificate list or to check the local and network certificate lists. In addition, you can configure certificate checking to allow users to log on only if all CRLs are verified.

**Important:** This option is available only with the standard Receiver (CitrixReceiver.exe) and not Receiver (Enterprise).

If you are making this change on a local computer, exit Receiver if it is running. Make sure all Receiver components, including the Connection Center, are closed.

1. As an administrator, open the Group Policy Editor by either running gpedit.msc locally from the Start menu when applying policies to a single computer or by using the Group Policy Management Console when applying domain policies.

**Note:** If you already imported the icaclient template into the Group Policy Editor, you can omit Steps 2 to 5.

- 2. In the left pane of the Group Policy Editor, select the Administrative Templates folder.
- 3. From the **Action** menu, choose **Add/Remove Templates**.
- 4. Choose **Add** and browse to the Configuration folder for the Receiver (usually C:\Program Files\Citrix\ICA Client\Configuration) and select icaclient.adm.
- 5. Select **Open** to add the template and then **Close** to return to the Group Policy Editor.
- 6. From the Group Policy Editor, expand **Administrative Templates** and navigate through **Citrix Components** > **Citrix Receiver** > **Network routing > TLS/SSL data encryption and server identification**. In Windows 7 and Windows Server 2008, expand **Administrative Templates** and navigate through **Classic Administrative Templates (ADM)** > **Citrix Components** to the desired configuration option.
- 7. From the **Action** menu, choose **Properties** and select **Enabled**.
- 8. From the **CRL verification** drop-down menu, select one of the options.
	- **Disabled.** No certificate revocation list checking is performed.
- **Only check locally stored CRLs.** CRLs that were installed or downloaded previously are used in certificate validation. Connection fails if the certificate is revoked.
- **Require CRLs for connection.** CRLs locally and from relevant certificate issuers on the network are checked. Connection fails if the certificate is revoked or not found.
- **Retrieve CRLs from network.** CRLs from the relevant certificate issuers are checked. Connection fails if the certificate is revoked.

If you do not set **CRL verification**, it defaults to **Only check locally stored CRLs**.

## Smart Card Support for Improved Security

You must use Receiver (Enterprise) for Smart Card support.

Receiver smart card support is based on Microsoft Personal Computer/Smart Card (PC/SC) standard specifications. Receiver supports only smart cards and smart card devices that are, themselves, supported by the underlying Windows operating system. A discussion of security issues related to PC/SC standards compliance is beyond the scope of this document.

Enabling smart card support for Receiver is done through the Web Interface. For more information, see the Web Interface documentation.

**Note:** Microsoft strongly recommends that only smart card readers tested and approved by the Microsoft Windows Hardware Quality Lab (WHQL) be used on computers running qualifying Windows operating systems. See [http://www.microsoft.com f](http://www.microsoft.com)or additional information about hardware PC/SC compliance.

Receiver does not control smart card PIN management. PIN management is controlled by the cryptographic service provider for your cards.

# To enable pass-through authentication when sites are not in Trusted Sites or Intranet zones

Your users might require pass-through authentication to the server using their user logon credentials but cannot add sites to the Trusted Sites or Intranet zones. Enable this setting to allow pass-through authentication on all but Restricted sites.

1. As an administrator, open the Group Policy Editor by either running gpedit.msc locally from the Start menu when applying policies to a single computer or by using the Group Policy Management Console when applying domain policies.

**Note:** If you already imported the icaclient template into the Group Policy Editor, you can omit Steps 2 to 5.

- 2. In the left pane of the Group Policy Editor, select the Administrative Templates folder.
- 3. From the **Action** menu, choose **Add/Remove Templates**.
- 4. Choose **Add** and browse to the Configuration folder for Receiver (usually C:\Program Files\Citrix\ICA Client\Configuration) and select icaclient.adm.
- 5. Select **Open** to add the template and then **Close** to return to the Group Policy Editor.
- 6. From the Group Policy Editor, expand **Administrative Templates** and navigate through **Citrix Components** > **Citrix Receiver** > **User authentication > Local user name and password**. In Windows 7 and Windows Server 2008, expand **Administrative Templates** and navigate through **Classic Administrative Templates (ADM)** > **Citrix Components** to the desired configuration option.
- 7. From the **Local user name and password Properties** menu, select **Enabled**, and then select the **Enable pass-through authentication** and **Allow pass-through authentication for all ICA connections** check boxes.

# Using Security Support Provider Interface/Kerberos Pass-Through Authentication for Improved Security

This topic does not apply to XenDesktop connections.

Rather than sending user passwords over the network, Kerberos pass-through authentication leverages Kerberos authentication in combination with Security Support Provider Interface (SSPI) security exchange mechanisms. Kerberos is an industry-standard network authentication protocol built into Microsoft Windows operating systems.

Kerberos logon offers security-minded users or administrators the convenience of pass-through authentication combined with secret-key cryptography and data integrity provided by industry-standard network security solutions. With Kerberos logon, the Receiver does not need to handle the password and thus prevents Trojan horse-style attacks on the user device to gain access to users' passwords.

Users can log on to the user device with any authentication method; for example, a biometric authenticator such as a fingerprint reader, and still access published resources without further authentication.

**System requirements.** Kerberos logon requires Citrix Presentation Server 3.0, 4.0, or 4.5, Citrix XenApp 5.0, 6.x and Citrix Presentation Server Clients for Windows 8.*x*, 9.*x*, 10.*x*, XenApp Hosted Plug-in 11.*x*, online plug-in 12.0, 12.1, or Receiver 3.*x*. Kerberos works only between Client/plug-ins/Receiver and servers that belong to the same or to trusted Windows 2000, Windows Server 2003, or Windows Server 2008 domains. Servers must also be *trusted for delegation*, an option you configure through the Active Directory Users and Computers management tool.

Kerberos logon is not available in the following circumstances:

- Connections configured with any of the following options in Remote Desktop Services (formerly known as Terminal Services) Configuration:
	- **On the General tab**, the **Use standard Windows authentication** option
	- On the **Logon Settings** tab, the **Always use the following logon information** option or the **Always prompt for password** option
- Connections you route through the Secure Gateway
- If the server requires smart card logon
- If the authenticated user account requires a smart card for interactive logon

**Important:** SSPI requires XML Service DNS address resolution to be enabled for the server farm, or reverse DNS resolution to be enabled for the Active Directory domain. For more information, see the Citrix XenApp administrator documentation.
#### **Configuring Kerberos Authentication**

Receiver, by default, is not configured to use Kerberos authentication when logging on to the server. You can set the Receiver configuration to use Kerberos with pass-through authentication or Kerberos with smart card pass-through authentication.

To use Kerberos authentication for your connections, you can either specify Kerberos using a command line installation or configure Receiver using the Group Policy Editor. See the Microsoft Group Policy documentation for more information about editing .adm files

## To configure Kerberos with pass-through authentication

This topic does not apply to XenDesktop connections.

Use Kerberos with pass-through authentication if you want to use Kerberos with Receiver.

When Receiver configurations are set to use Kerberos with pass-through authentication, Receiver uses Kerberos authentication first and uses pass-through authentication if Kerberos fails.

The user cannot disable this Receiver configuration from the user interface.

1. As an administrator, open the Group Policy Editor by either running gpedit.msc locally from the **Start** menu when applying policies to a single computer or by using the Group Policy Management Console when applying domain policies.

**Note:** If you already imported the icaclient template into the Group Policy Editor, you can omit Steps 2 to 5.

- 2. In the left pane of the Group Policy Editor, select the Administrative Templates folder.
- 3. From the **Action** menu, choose **Add/Remove Templates**.
- 4. Choose **Add** and browse to the Receiver Configuration folder (usually C:\Program Files\Citrix\ICA Client\Configuration) and select icaclient.adm.
- 5. Select **Open** to add the template and then **Close** to return to the Group Policy Editor.
- 6. From the Group Policy Editor, expand **Administrative Templates**, navigate through **Citrix Components** > **Citrix Receiver** > **User authentication**, double click **Kerberos authentication** and select **Enabled**. In Windows 7 and Windows Server 2008, expand **Administrative Templates** and navigate through **Classic Administrative Templates (ADM)** > **Citrix Components** to the desired configuration option.
- 7. From the Group Policy Editor, expand **Administrative Templates** and navigate through **Citrix Components** > **Citrix Receiver** > **User authentication** > **Local user name and password**. In Windows 7 and Windows Server 2008, expand **Administrative Templates** and navigate through **Classic Administrative Templates (ADM)** > **Citrix Components** to the desired configuration option.
- 8. From the **Action** menu, choose **Properties** and select **Enabled** > **Enable pass-through authentication**.

To apply the setting, close and restart Receiver on the user device.

## Securing Citrix Receiver Communication

To secure the communication between your server farm and Receiver, you can integrate your Receiver connections to the server farm with a range of security technologies, including:

- Citrix Access Gateway. For information about configuring Access Gateway with Receiver StoreFront, refer to the "Manage" topics in the Receiver StoreFront documentation in eDocs. For information about configuring Access Gateway or Secure Gateway with Web Interface, refer to topics in this section.
- A SOCKS proxy server or secure proxy server (also known as *security proxy server*, HTTPS proxy server, or SSL tunneling proxy server). You can use proxy servers to limit access to and from your network and to handle connections between Receiver and servers. Receiver supports SOCKS and secure proxy protocols.
- SSL Relay solutions with Secure Sockets Layer (SSL) and Transport Layer Security (TLS) protocols.
- A firewall. Network firewalls can allow or block packets based on the destination address and port. If you are using Receiver through a network firewall that maps the server's internal network IP address to an external Internet address (that is, network address translation, or NAT), configure the external address.
- Trusted server configuration.

**Note:** For information about increasing security in application streaming for desktops, see the Citrix Knowledge Base article *Enhancing Security in Application Streaming for Desktops*.

Receiver is compatible with and functions in environments where the Microsoft Specialized Security - Limited Functionality (SSLF) desktop security templates are used. These templates are supported on the Microsoft Windows XP, Windows Vista, and Windows 7 platforms. Refer to the Windows XP, Windows Vista, and Windows 7 security guides available at [http://technet.microsoft.com f](http://technet.microsoft.com)or more information about the templates and related settings.

# Support for Microsoft Security Templates

Receiver is compatible with and functions in environments where the Microsoft Specialized Security - Limited Functionality (SSLF) desktop security templates are used. These templates are supported on the Microsoft Windows XP, Windows Vista, and Windows 7 platforms. Refer to the Windows XP, Windows Vista, and Windows 7 security guides available at [http://technet.microsoft.com f](http://technet.microsoft.com)or more information about the templates and related settings.

# Connecting with Access Gateway Enterprise Edition

This topic applies only to deployments using the Web Interface.

Configure the XenApp Services site for the Receiver to support connections from an Access Gateway connection.

- 1. In the XenApp Services site, select **Manage secure client access > Edit secure client access settings**.
- 2. Change the Access Method to **Gateway Direct**.
- 3. Enter the FQDN of the Access Gateway appliance.
- 4. Enter the Secure Ticket Authority (STA) information.

#### **To configure the Access Gateway appliance**

- 1. Configure authentication policies to authenticate users connecting to the Access Gateway by using the Access Gateway Plug-in. Bind each authentication policy to a virtual server.
	- If double-source authentication is required (such as RSA SecurID and Active Directory), RSA SecurID authentication must be the primary authentication type. Active Directory authentication must be the secondary authentication type.
	- RSA SecurID uses a RADIUS server to enable token authentication.

● Active Directory authentication can use either LDAP or RADIUS. Test a connection from a user device to verify that the Access Gateway is configured correctly in terms of networking and certificate allocation.

- 2. Create a session policy on the Access Gateway to allow incoming XenApp connections from the Receiver, and specify the location of your newly created XenApp Services site.
	- Create a new session policy to identify that the connection is from the Receiver. As you create the session policy, configure the following expression and select **Match All Expressions** as the operator for the expression:

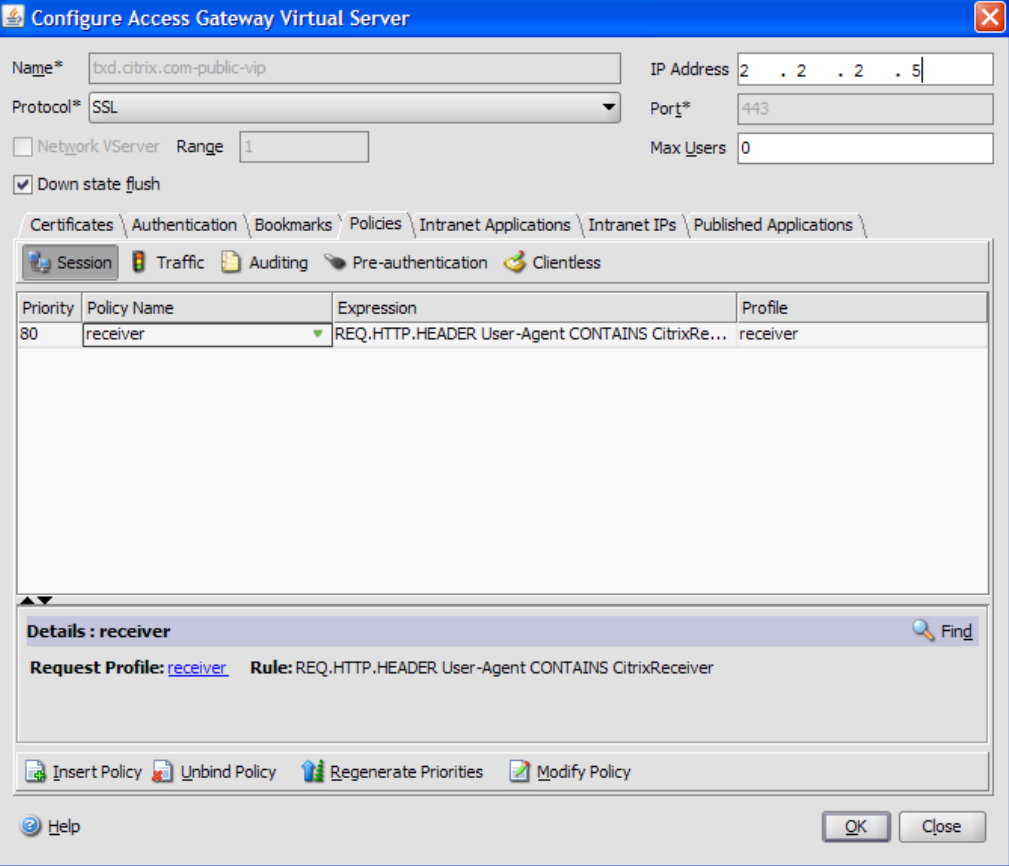

REQ.HTTP.HEADER User-Agent CONTAINS CitrixReceiver

● In the associated profile configuration for the session policy, on the **Security** tab, set **Default Authorization** to **Allow**.

On the **Published Applications** tab, if this is not a global setting (you selected the **Override Global** check box), ensure the **ICA Proxy** field is set to **ON**.

In the **Web Interface Address** field, enter the URL including the config.xml for the XenApp Services site that the device users use, such as http://XenAppServerName/Citrix/PNAgent/config.xml or http://XenAppServerName/CustomPath/config.xml.

- Bind the session policy to a virtual server.
- Create authentication policies for RADIUS and Active Directory.
- Bind the authentication policies to the virtual server.

**Important:** If the server certificate used on the Access Gateway is part of a certificate chain (with an intermediate certificate), make sure that the intermediate certificates are also installed correctly on the Access Gateway. For information about installing certificates, see the Access Gateway documentation.

### Connecting with Access Gateway 5.0

This topic applies only to deployments using the Web Interface.

Access Gateway setup requires that you configure a basic or a SmartAccess logon point on Access Gateway and use the Web address for the XenApp Services site.

Before you configure a logon point, install the Web Interface and verify that it is communicating with the network. When you configure a logon point, you must also configure at least one Secure Ticket Authority (STA) server and ICA Access Control in Access Gateway. For more information, expand Access Gateway 5.0 in eDocs, and locate the topic *To configure Access Gateway to use the Secure Ticket Authority*.

#### **To configure the Access Gateway 5.0 appliance**

- 1. Configure Authentication profiles to authenticate users connecting to the Access Gateway using the Receiver.
	- If double source authentication is required (such as Active Directory and RSA SecurID), Active Directory authentication must be the primary authentication type. RSA SecurID authentication must be the secondary authentication type.
	- RSA SecurID can use either RADIUS or an sdconf.rec file to enable token authentication.
	- You can configure Active Directory authentication on Access Controller. You can use Active Directory on the Access Gateway appliance by using either an LDAP or RADIUS authentication profile.

Test a connection from a user device to verify that the Access Gateway is configured correctly in terms of networking and certificate allocation.

- 2. To establish communication with XenApp servers and the Web Interface, configure the Access Gateway with STA servers and the ICA Access Control list on Access Gateway. For more information, see the Access Gateway section of eDocs.
- 3. Configure logon points on the Access Gateway. Configure the Access Gateway to allow incoming XenApp connections from the Receiver, and specify the location of your Web Interface site.
	- a. In the Access Gateway Management Console, click **Management**.
	- b. Under **Access Control**, click **Logon Points** > **New**.
	- c. In the **Logon Points Properties** dialog box, in **Name**, type a unique name for the logon point.
	- d. Select the **Type**:
		- For a **Basic** logon point, in the **Web Interface** field, type the fully qualified domain name (FQDN) of the Web Interface, such as http://xenapp.domain.com/citrix/apps. You cannot configure a SmartGroup with a basic logon point. Select the authentication type, or click **Authenticate with the Web Interface**.

If you select **Authenticate with the Web Interface**, when users type the URL to Access Gateway and enter credentials, the credentials are passed to the Web Interface for authentication.

● For a SmartGroup to use the settings in a **SmartAccess** logon point, you must select the logon point within the SmartGroup. Select the authentication profiles. If you configure a SmartAccess logon point, Access Gateway authenticates users. You cannot configure authentication by using the Web Interface.

If you select **Single Sign-on to Web Interface**, users do not have to log on to the Web Interface after logging on to the Access Gateway. If not selected, users must log on to both the Access Gateway and Web Interface.

- e. Under **Applications and Desktops**, click **Secure Ticket Authority** and add the STA details. Make sure the STA information is the same as the Web Interface site.
- f. Finally, under **Applications and Desktops**, click **XenApp or XenDesktop** to add the ICA control list (required for Access Gateway 5.0). For more information, expand Access Gateway 5.0 in eDocs, and locate *To configure ICA Access Control*.

**Important:** If the server certificate used on the Access Gateway is part of a certificate chain (with an intermediate certificate), make sure that the intermediate certificates are also installed correctly on the Access Gateway. For information about installing certificates, see the Access Gateway section on *Configuring Intermediate Certificates*.

#### **To configure Access Controller**

- 1. Configure Authentication profiles to authenticate users connecting to the Access Gateway using the Receiver.
	- If double source authentication is required (such as Active Directory and RSA SecurID), Active Directory authentication must be the primary authentication type. RSA SecurID authentication must be the secondary authentication type.
	- RSA SecurID can use either RADIUS or an sdconf.rec file to enable token authentication.
	- You can configure Active Directory authentication on Access Controller. You can use Active Directory on the Access Gateway appliance by using either an LDAP or RADIUS authentication profile.

Test a connection from a user device to verify that the Access Gateway is configured correctly in terms of networking and certificate allocation.

- 2. To establish communication with XenApp servers and the Web Interface, configure Access Controller to recognize the servers. Configure Access Controller to allow incoming XenApp connections from the Receiver and specify the location of your Web Interface site.
	- a. In the Deliver Services Console, expand **Citrix Resources** > **Access Gateway**, and then click the Access Controller on which you want to create the Web resource.
	- b. Expand **Resources**, click **Web Resources**, and then under **Common tasks**, click **Create Web resource**. In the wizard, enter a unique name. On the **New Web Address** page, enter the Web address URL of the XenApp Web site.
	- c. In **Application type**, select **Citrix Web Interface** and click the **Enable Single Sign-on** check box.
	- d. After you click OK, click **Publish for users in their list of resources** , and then in **Home page**, enter the URL of the XenApp Web Site, such as http://xenapp.domain.com/citrix/apps, and finish the wizard.
	- e. In the navigation pane, click **Logon Points**, click **Create logon point**, and in the wizard, enter a unique name, and select the type:
		- For a **Basic** logon point, in the **Web Interface** field, type the fully qualified domain name (FQDN) of the Web Interface, such as http://xenapp.domain.com/citrix/apps. Select the Home page, and then select the authentication profile. Leave the remaining options as default values, and click **Enable this logon point** check box at the end of the wizard.
		- For a **SmartAccess** logon point, on **Select Home Page**, select the **Display the Web resource with the highest priority**. Click **Set Display Order**, and move the Web Interface Web resource to the top.

Select the Authentication Profiles for both authentication and group extraction. Leave the remaining options as default values, and click **Enable this logon point** check box at the end of the wizard.

f. In the navigation pane, under **Policies** > **Access Policies**, select **Create access policy** and on the **Select Resources** page, expand **Web Resources** to select the Web Interface web resource.

- g. In Configure Policy Settings, select the settings, click **Enable this policy to control this setting**, and select **Extended access, unless denied by another policy**. Add the users allowed to access this resource and finish the wizard.
- h. In the navigation pane, under **Access Gateway appliances**, select **Edit Access Gateway appliance properties**, click **Secure Ticket Authority** and add the STA details. Make sure the STA information is the same as the Web Interface site.
- i. Finally, click **ICA Access Control** to add the ICA control list (required for Access Gateway 5.0). For more information, expand Access Gateway 5.0 in eDocs, and locate *To configure ICA Access Control* in the Access Controller documentation.

**Important:** If the server certificate used on the Access Gateway is part of a certificate chain (with an intermediate certificate), make sure that the intermediate certificates are also installed correctly on the Access Gateway. For information about installing certificates, see the Access Gateway section on *Configuring Intermediate Certificates*.

### Connecting with Secure Gateway

This topic applies only to deployments using the Web Interface.

You can use the Secure Gateway in either *Normal* mode or *Relay* mode to provide a secure channel for communication between Receiver and the server. No Receiver configuration is required if you are using the Secure Gateway in Normal mode and users are connecting through the Web Interface.

Receiver uses settings that are configured remotely on the server running the Web Interface to connect to servers running the Secure Gateway. See the topics for the Web Interface for information about configuring proxy server settings for Receiver.

If the Secure Gateway Proxy is installed on a server in the secure network, you can use the Secure Gateway Proxy in Relay mode. See the topics for the Secure Gateway for more information about Relay mode.

If you are using Relay mode, the Secure Gateway server functions as a proxy and you must configure Receiver to use:

- The fully qualified domain name (FQDN) of the Secure Gateway server.
- The port number of the Secure Gateway server. Note that Relay mode is not supported by Secure Gateway Version 2.0.

The FQDN must list, in sequence, the following three components:

- Host name
- Intermediate domain
- Top-level domain

For example: *my\_computer.my\_company.com* is an FQDN, because it lists, in sequence, a host name (my\_computer), an intermediate domain (my\_company), and a top-level domain (com). The combination of intermediate and top-level domain (my\_company.com) is generally referred to as the *domain name*.

# Connecting the Citrix Receiver through a Proxy Server

Proxy servers are used to limit access to and from your network, and to handle connections between Receivers and servers. Receiver supports SOCKS and secure proxy protocols.

When communicating with the server farm, Receiver uses proxy server settings that are configured remotely on the server running Receiver for Web or the Web Interface. For information about proxy server configuration, refer to Receiver StoreFront or Web Interface documentation.

In communicating with the Web server, Receiver uses the proxy server settings that are configured through the Internet settings of the default Web browser on the user device. You must configure the Internet settings of the default Web browser on the user device accordingly.

# Connecting with Secure Sockets Layer Relay

You can integrate Receiver with the Secure Sockets Layer (SSL) Relay service. Receiver supports both SSL and TLS protocols.

- SSL provides strong encryption to increase the privacy of your ICA connections and certificate-based server authentication to ensure the server you are connecting to is a genuine server.
- TLS (Transport Layer Security) is the latest, standardized version of the SSL protocol. The Internet Engineering Taskforce (IETF) renamed it TLS when it took over responsibility for the development of SSL as an open standard. TLS secures data communications by providing server authentication, encryption of the data stream, and message integrity checks. Because there are only minor technical differences between SSL Version 3.0 and TLS Version 1.0, the certificates you use for SSL in your software installation will also work with TLS. Some organizations, including U.S. government organizations, require the use of TLS to secure data communications. These organizations may also require the use of validated cryptography, such as FIPS 140 (Federal Information Processing Standard). FIPS 140 is a standard for cryptography.

### Connecting with Citrix SSL Relay

By default, Citrix SSL Relay uses TCP port 443 on the XenApp server for SSL/TLS-secured communication. When the SSL Relay receives an SSL/TLS connection, it decrypts the data before redirecting it to the server, or, if the user selects SSL/TLS+HTTPS browsing, to the Citrix XML Service.

If you configure SSL Relay to listen on a port other than 443, you must specify the nonstandard listening port number to the plug-in.

You can use Citrix SSL Relay to secure communications:

- Between an SSL/TLS-enabled client and a server. Connections using SSL/TLS encryption are marked with a padlock icon in the Citrix Connection Center.
- With a server running the Web Interface, between the XenApp server and the Web server.

For information about configuring and using SSL Relay to secure your installation, see the Citrix XenApp administrator's documentation. For information about configuring the server running the Web Interface to use SSL/TLS encryption, see the Web Interface administrator's documentation.

#### User Device Requirements

In addition to the System Requirements, you also must ensure that:

- The user device supports 128-bit encryption
- The user device has a root certificate installed that can verify the signature of the Certificate Authority on the server certificate
- Receiver is aware of the TCP listening port number used by the SSL Relay service in the server farm
- Any service packs or upgrades that Microsoft recommends are applied

If you are using Internet Explorer and you are not certain about the encryption level of your system, visit the Microsoft Web site at [http://www.microsoft.com t](http://www.microsoft.com)o install a service pack that provides 128-bit encryption.

**Important:** Receiver supports certificate key lengths of up to 4096 bits. Ensure that the bit lengths of your Certificate Authority root and intermediate certificates, and those of your server certificates, do not exceed the bit length your Receiver supports or connection might fail.

## To apply a different listening port number for all connections

If you are changing this on a local computer, close all Receiver components, including the Connection Center.

1. As an administrator, open the Group Policy Editor by either running gpedit.msc locally from the Start menu when applying policies to a single computer or by using the Group Policy Management Console when applying domain policies.

**Note:** If you already imported the icaclient template into the Group Policy Editor, you can omit Steps 2 to 5.

- 2. In the left pane of the Group Policy Editor, select the Administrative Templates folder.
- 3. From the **Action** menu, choose **Add/Remove Templates**.
- 4. Choose **Add** and browse to the plug-in Configuration folder (usually C:\Program Files\Citrix\ICA Client\Configuration) and select icaclient.adm.
- 5. Select **Open** to add the template and then **Close** to return to the Group Policy Editor.
- 6. From the Group Policy Editor, expand **Administrative Templates** and navigate through **Citrix Components** > **Citrix Receiver** > **Network routing** > **TLS/SSL data encryption and server identification**. In Windows 7 and Windows Server 2008, expand **Administrative Templates** and navigate through **Classic Administrative Templates (ADM)** > **Citrix Components** to the desired configuration option.
- 7. From the **Action** menu, choose **Properties**, select **Enabled**, and type a new port number in the **Allowed SSL servers** text box in the following format: *server:SSL relay port number* where *SSL relay port number* is the number of the listening port. You can use a wildcard to specify multiple servers. For example, **\*.Test.com:***SSL relay port number* matches all connections to **Test.com** through the specified port.

## To apply a different listening port number to particular connections only

If you are changing this on a local computer, close all Receiver components, including the Connection Center.

1. As an administrator, open the Group Policy Editor by either running gpedit.msc locally from the **Start** menu when applying policies to a single computer or by using the Group Policy Management Console when applying domain policies.

**Note:** If you already added the icaclient template to the Group Policy Editor, you can omit Steps 2 to 5.

- 2. In the left pane of the Group Policy Editor, select the Administrative Templates folder.
- 3. From the **Action** menu, choose **Add/Remove Templates**.
- 4. Choose **Add** and browse to the Receiver Configuration folder (usually C:\Program Files\Citrix\ICA Client\Configuration) and select icaclient.adm.
- 5. Select **Open** to add the template and then **Close** to return to the Group Policy Editor.
- 6. From the Group Policy Editor, expand **Administrative Templates** and navigate through **Citrix Components** > **Citrix Receiver** > **Network routing > TLS/SSL data encryption and server identification**. In Windows 7 and Windows Server 2008, expand **Administrative Templates** and navigate through **Classic Administrative Templates (ADM)** > **Citrix Components** to the desired configuration option.
- 7. From the **Action** menu, choose **Properties**, select **Enabled**, and type a comma-separated list of trusted servers and the new port number in the **Allowed SSL servers** text box in the following format: *servername:SSL relay port number*,*servername:SSL relay port number* where *SSL relay port number* is the number of the listening port. You can specify a comma-separated list of specific *trusted* SSL servers similar to this example:

csghq.Test.com:443,fred.Test.com:443,csghq.Test.com:444

which translates into the following in an example appsrv.ini file: [Word] SSLProxyHost=csghq.Test.com:443

[Excel]

SSLProxyHost=csghq.Test.com:444

[Notepad]

SSLProxyHost=fred.Test.com:443

# Configuring and Enabling Receivers for SSL and TLS

SSL and TLS are configured in the same way, use the same certificates, and are enabled simultaneously.

When SSL and TLS are enabled, each time you initiate a connection, Receiver tries to use TLS first and then tries SSL. If it cannot connect with SSL, the connection fails and an error message appears.

To force Receiver to connect with TLS, you must specify TLS on the Secure Gateway server or SSL Relay service. See the topics for the Secure Gateway or your SSL Relay service documentation for more information.

In addition, make sure the user device meets all system requirements.

To use SSL/TLS encryption for all Receiver communications, configure the user device, Receiver, and, if using Web Interface, the server running the Web Interface. For information about securing Receiver Storefront communications, refer to topics under "Secure" in the Receiver StoreFront documentation in eDocs.

# <span id="page-128-0"></span>Installing Root Certificates on the User **Devices**

To use SSL/TLS to secure communications between a SSL/TLS-enabled Receiver and the server farm, you need a root certificate on the user device that can verify the signature of the Certificate Authority on the server certificate.

Receiver supports the Certificate Authorities that are supported by the Windows operating system. The root certificates for these Certificate Authorities are installed with Windows and managed using Windows utilities. They are the same root certificates that are used by Microsoft Internet Explorer.

If you use your own Certificate Authority, you must obtain a root certificate from that Certificate Authority and install it on each user device. This root certificate is then used and trusted by both Microsoft Internet Explorer and Receiver.

You might be able to install the root certificate using other administration or deployment methods, such as:

- Using the Microsoft Internet Explorer Administration Kit (IEAK) Configuration Wizard and Profile Manager
- Using third-party deployment tools

Make sure that the certificates installed by your Windows operating system meet the security requirements for your organization or use the certificates issued by your organization's Certificate Authority.

## To configure Web Interface to use SSL/TLS for Receiver

- 1. To use SSL/TLS to encrypt application enumeration and launch data passed between Receiver and the server running the Web Interface, configure the appropriate settings using the Web Interface. You must include the computer name of the XenApp server that is hosting the SSL certificate.
- 2. To use secure HTTP (HTTPS) to encrypt the configuration information passed between Receiver and the server running the Web Interface, enter the server URL in the format https://*servername*. In the Windows notification area, right-click the **Receiver** icon and choose **Preferences**.
- 3. Right-click the **Online Plug-in** entry in the **Plug-in Status** and choose **Change Server**.

### To configure TLS support

If you are changing this on a local computer, close all Receiver components, including the Connection Center.

1. As an administrator, open the Group Policy Editor by running gpedit.msc locally from the **Start** menu when applying this to a single computer or by using the Group Policy Management Console when using Active Directory.

**Note:** If you already imported the icaclient template into the Group Policy Editor, you can omit Steps 2 to 5

- 2. In the left pane of the Group Policy Editor, select the Administrative Templates folder.
- 3. From the **Action** menu, choose **Add/Remove Templates**.
- 4. Choose **Add** and browse to the Receiver Configuration folder (usually C:\Program Files\Citrix\ICA Client\Configuration) and select icaclient.adm.
- 5. Select **Open** to add the template and then **Close** to return to the Group Policy Editor.
- 6. From the Group Policy Editor, expand **Administrative Templates** and navigate through **Citrix Components** > **Citrix Receiver** > **Network routing** > **TLS/SSL data encryption and server identification**.
- 7. From the **Action** menu, choose **Properties**, select **Enabled**, and from the drop-down menus, select the TLS settings.
	- Set SSL/TLS Version to **TLS** or **Detect all** to enable TLS. If **Detect all** is selected, Receiver connects using TLS encryption. If a connection using TLS fails, Receiver connects using SSL.
	- Set SSL ciphersuite to **Detect version** to have Receiver negotiate a suitable ciphersuite from the Government and Commercial ciphersuits. You can restrict the ciphersuites to either Government or Commercial.
	- Set CRL verification to **Require CRLs for connection** requiring Receiver to try to retrieve Certificate Revocation Lists (CRLs) from the relevant certificate issuers.

# To use the Group Policy template on Web Interface to meet FIPS 140 security requirements

If you are changing this on a local computer, close all Receiver components, including the Connection Center.

To meet FIPS 140 security requirements, use the Group Policy template to configure the parameters or include the parameters in the Default.ica file on the server running the Web Interface. See the information about Web Interface for additional information about the Default.ica file.

1. As an administrator, open the Group Policy Editor by either running gpedit.msc locally from the Start menu when applying policies to a single computer or by using the Group Policy Management Console when applying domain policies.

**Note:** If you already imported the icaclient template into the Group Policy Editor, you can omit Steps 3 to 5.

- 2. In the left pane of the Group Policy Editor, select the Administrative Templates folder.
- 3. From the **Action** menu, choose **Add/Remove Templates**.
- 4. Choose **Add** and browse to the Receiver Configuration folder (usually C:\Program Files\Citrix\ICA Client\Configuration) and select icaclient.adm.
- 5. Select **Open** to add the template and then **Close** to return to the Group Policy Editor.
- 6. From the Group Policy Editor, expand **Administrative Templates** and navigate through **Citrix Components** > **Citrix Receiver** > **Network routing** > **TLS/SSL data encryption and server identification**.
- 7. From the **Action** menu, choose **Properties**, select **Enabled**, and from the drop-down menus, select the correct settings.
	- Set SSL/TLS Version to **TLS** or **Detect all** to enable TLS. If **Detect all** is selected, Receiver tries to connect using TLS encryption. If a connection using TLS fails, Receiver tries to connect using SSL.
	- Set SSL ciphersuite to **Government**.
	- Set CRL verification to **Require CRLs for connection**.

# To configure the Web Interface to use SSL/TLS when communicating with Citrix Receiver

When using the Web Interface, specify the computer name of the server hosting the SSL certificate. See the information about Web Interface for more details about using SSL/TLS to secure communications between Receiver and the Web server.

- 1. From the **Configuration settings** menu, select **Server Settings**.
- 2. Select **Use SSL/TLS for communications between clients and the Web server**.
- 3. Save your changes.

Selecting SSL/TLS changes all URLs to use HTTPS protocol.

# To configure Citrix XenApp to use SSL/TLS when communicating with Citrix Receiver

You can configure the XenApp server to use SSL/TLS to secure the communications between Receiver and the server.

- 1. From the Citrix management console for the XenApp server, open the **Properties** dialog box for the application you want to secure.
- 2. Select **Advanced > Client options** and ensure that you select **Enable SSL and TLS protocols**.
- 3. Repeat these steps for each application you want to secure.

When using the Web Interface, specify the computer name of the server hosting the SSL certificate. See the information about Web Interface for more details about using SSL/TLS to secure communications between Receiver and the Web server.

# To configure Citrix Receiver to use SSL/TLS when communicating with the server running the Web Interface

You can configure Receiver to use SSL/TLS to secure the communications between Receiver and the server running the Web Interface.

Ensure that a valid root certificate is installed on the user device. For more information, see [Installing Root Certificates on the User Devices.](#page-128-0)

- 1. In the Windows notification area, right-click the **Receiver** icon and choose **Preferences**.
- 2. Right-click the **Online Plug-in** entry in the **Plug-in Status** and choose **Change Server**.
- 3. The **Change Server** screen displays the currently configured URL. Enter the server URL in the text box in the format https://*servername* to encrypt the configuration data using SSL/TLS.
- 4. Click **Update** to apply the change.
- 5. Enable SSL/TLS in the client device browser. For more information about enabling SSL/TLS in the browser, see the online Help for the browser.

# ICA File Signing - Protection Against Application or Desktop Launches From Untrusted Servers

The ICA File Signing feature helps protect users from unauthorized application or desktop launches.Citrix Receiver verifies that a trusted source generated the application or desktop launch based on administrative policy and protects against launches from untrusted servers. You can configure this Receiver security policy for application or desktop launch signature verification using Group Policy Objects, Receiver StoreFront, or Citrix Merchandising Server. ICA file signing is not enabled by default. For information about enabling ICA file signing for Receiver StoreFront, refer to the Receiver StoreFront documentation.

For Web Interface deployments, the Web Interface enables and configures application or desktop launches to include a signature during the launch process using the Citrix ICA File Signing Service. The service can sign ICA files using a certificate from the computer's personal certificate store.

The Citrix Merchandising Server with Receiver enables and configures launch signature verification using the **Citrix Merchandising Server Adminstrator Console** > **Deliveries** wizard to add trusted certificate thumbprints.

To use Group Policy Objects to enable and configure application or desktop launch signature verification, follow this procedure:

1. As an administrator, open the Group Policy Editor by either running gpedit.msc locally from the Start menu when applying policies to a single computer or by using the Group Policy Management Console when applying domain policies.

**Note:** If you already imported the ica-file-signing.adm template into the Group Policy Editor, you can omit Steps 2 to 5.

- 2. In the left pane of the Group Policy Editor, select the Administrative Templates folder.
- 3. From the **Action** menu, choose **Add/Remove Templates**.
- 4. Choose **Add** and browse to the Receiver Configuration folder (usually C:\Program Files\Citrix\ICA Client\Configuration) and select ica-file-signing.adm.
- 5. Select **Open** to add the template and then **Close** to return to the Group Policy Editor.
- 6. From the Group Policy Editor, expand **Administrative Templates** and navigate through **Citrix Components** > **Enable ICA File Signing**. In Windows 7 and Windows Server 2008, expand **Administrative Templates** and navigate through **Classic Administrative Templates (ADM)** > **Citrix Components** to the desired configuration option.
- 7. If you choose **Enabled**, you can add signing certificate thumbprints to the white list of trusted certificate thumbprints or remove signing certificate thumbprints from the

white list by clicking **Show** and using the **Show Contents** screen. You can copy and paste the signing certificate thumbprints from the signing certificate properties. Use the **Policy** drop-down menu to select **Only allow signed launches (more secure)** or **Prompt user on unsigned launches (less secure)**.

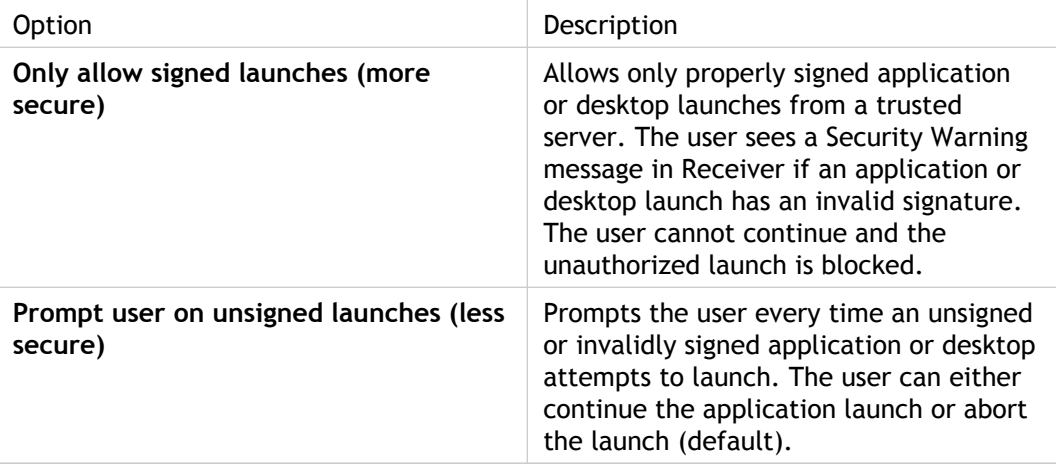

# Selecting and Distributing a Digital Signature Certificate

When selecting a digital signature certificate, Citrix recommends you choose from this prioritized list:

- 1. Buy a code-signing certificate or SSL signing certificate from a public Certificate Authority (CA).
- 2. If your enterprise has a private CA, create a code-signing certificate or SSL signing certificate using the private CA.
- 3. Use an existing SSL certificate, such as the Web Interface or Self-service Plug-in server certificate.
- 4. Create a new root CA certificate and distribute it to user devices using GPO or manual installation.

## Configuring a Web Browser and ICA File to Enable Single Sign-on and Manage Secure Connections to Trusted Servers

To use Single sign-on (SSO) and to manage secure connections to trusted servers, add the Citrix server's site address to the **Local intranet** or **Trusted sites** zones in Internet Explorer under **Tools** > **Internet Options** > **Security** on the user device. The address can include the wildcard (\*) formats supported by the Internet Security Manager (ISM) or be as specific as *protocoll***://***URL*[**:***port*].

The same format must be used in both the ICA file and the sites entries. For example, if you use a fully qualified domain name (FQDN) in the ICA file, you must use an FQDN in the sites zone entry. XenDesktop connections use only a desktop group name format.

#### **Supported Formats (Including Wildcards)**

http[s]://10.2.3.4 http[s]://10.2.3.\* http[s]://hostname http[s]://fqdn.example.com http[s]://\*.example.com http[s]://cname.\*.example.com http[s]://\*.example.co.uk desktop://group-20name ica[s]://xaserver1

ica[s]://xaserver1.example.com

#### **Launching SSO or Using Secure Connections with a web site**

Add the exact address of the Receiver for Web or the Web Interface site in the sites zone.

#### **Example Web Site Addresses**

https://my.company.com

http://10.20.30.40

http://server-hostname:8080

https://SSL-relay:444

#### **XenDesktop Connections with Desktop Viewer**

Add the address in the form *desktop***://***Desktop Group Name*. If the desktop group name contains spaces, replace each space with **-20**.

#### **Custom ICA Entry Formats**

Use one of the following formats in the ICA file for the Citrix server site address. Use the same format to add it to the **Local intranet** or **Trusted sites** zones in Internet Explorer under **Tools** > **Internet Options** > **Security** on the user device:

**Example of ICA File HttpBrowserAddress Entry**

HttpBrowserAddress=XMLBroker.XenappServer.example.com:8080

#### **Examples of ICA File XenApp Server Address Entry**

If the ICA file contains only the XenApp server **Address** field, use one of the following entry formats:

icas://10.20.30.40:1494

icas://my.xenapp-server.company.com

ica://10.20.30.40

#### To set client resource permissions

You can set client resource permissions using trusted and restricted site regions by:

- Adding the Receiver for Web or the Web Interface site to the Trusted Site list
- Making changes to new registry settings

**Note:** Due to enhancements to Receiver, the .ini procedure available in earlier versions of the plug-in/Receiver is replaced with these procedures.

**Caution:** Editing the Registry incorrectly can cause serious problems that may require you to reinstall your operating system. Citrix cannot guarantee that problems resulting from the incorrect use of Registry Editor can be solved. Use Registry Editor at your own risk. Be sure to back up the registry before you edit it.

#### **To add the web site to the trusted site list**

- 1. From the Internet Explorer **Tools** menu, choose **Internet Options > Security**.
- 2. Select the **Trusted sites** icon and click the **Sites** button.
- 3. In the **Add this website to the zone** text field, type the URL to your Receiver for Web or Web Interface site and click **Add**.
- 4. Download the registry settings from <http://support.citrix.com/article/CTX124871.html> and make any registry changes. Use SsonRegUpx86.reg for Win32 user devices and SsonRegUpx64.reg for Win64 user devices.
- 5. Log off and then log on to the user device.

#### **To change client resource permissions in the registry**

- 1. Download the registry settings from <http://support.citrix.com/article/CTX124871.html> and import the settings on each user device. Use SsonRegUpx86.reg for Win32 user devices and SsonRegUpx64.reg for Win64 user devices.
- 2. In the registry editor, navigate to HKEY\_LOCAL\_MACHINE\SOFTWARE\Citrix\ICA Client\Client Selective Trust and in the appropriate regions, change the default value to the required access values for any of the following resources:

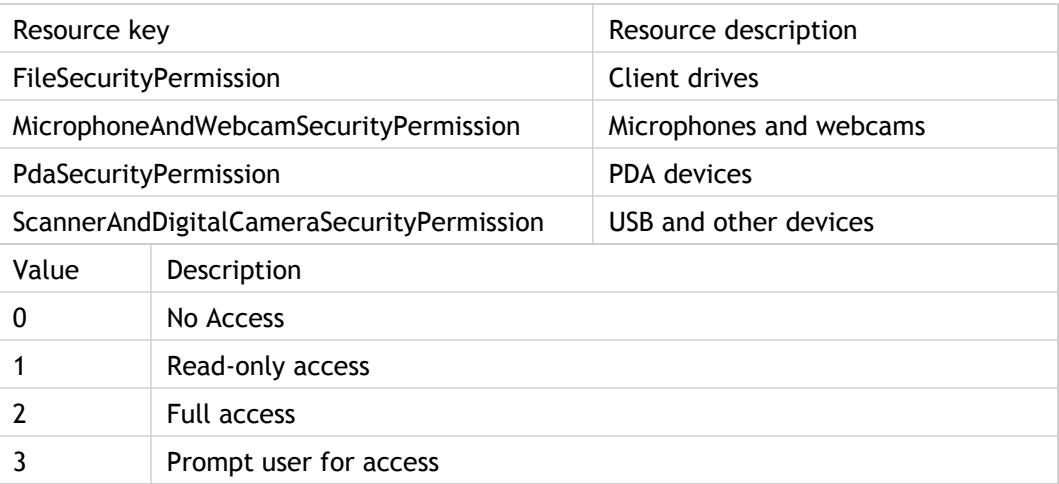

### Enabling Smart Card Logon

You must use Receiver (Enterprise) for smart card support.

Enabling smart card logon allows users to use smart cards instead of passwords to authenticate to XenApp servers. You can use smart card logon either with or without pass-through authentication.

You must enable smart card support on the server and set up and configure the user device properly with third-party smart card hardware and software. Refer to the documentation that came with your smart card equipment for instructions about deploying smart cards within your network.

The smart card removal policy set on XenApp determines what happens if you remove the smart card from the reader during an ICA session. The smart card removal policy is configured through and handled by the Windows operating system.

- Kerberos pass-through authentication requires a smart card inserted in the smart card reader at logon time only. With this logon mode selected, the plug-in prompts the user for a smart card PIN (Personal Identification Number) when it starts up. Kerberos pass-through authentication then caches the PIN and passes it to the server every time the user requests a published resource. The user does not have to subsequently reenter a PIN to access published resources or have the smart card continuously inserted. If authentication based on the cached PIN fails or if a published resource itself requires user authentication, the user continues to be prompted for a PIN.
- Disabling pass-through authentication requires a smart card to be present in the smart card reader whenever the user accesses a server. With pass-through disabled, the plug-in prompts the user for a smart card PIN when it starts up and every time the user requests a published resource.

### Enforcing Trust Relations

Trusted server configuration is designed to identify and enforce trust relations involved in Receiver connections. This trust relationship increases the confidence of Receiver administrators and users in the integrity of data on user devices and prevents the malicious use of Receiver connections.

When this feature is enabled, Receivers can specify the requirements for trust and determine whether or not they trust a connection to the server. For example, a Receiver connecting to a certain address (such as https://\*.citrix.com) with a specific connection type (such as SSL) is directed to a trusted zone on the server.

When trusted server configuration is enabled, XenApp servers or the Access Gateway must reside in a Windows Trusted Sites zone. (For step-by-step instructions about adding servers to the Windows Trusted Sites zone, see the Internet Explorer online help.)

If you connect using SSL, add the server name in the format https://CN, where CN is the Common Name shown on the SSL certificate. Otherwise, use the format that Receiver uses to connect; for example if Receiver connects using an IP address, add the server's IP address.

#### **To enable trusted server configuration**

If you are changing this on a local computer, close all Receiver components, including the Connection Center.

1. As an administrator, open the Group Policy Editor by either running gpedit.msc locally from the Start menu when applying policies to a single computer or by using the Group Policy Management Console when applying domain policies.

**Note:** If you already imported the icaclient template into the Group Policy Editor, you can omit Steps 2 to 5.

- 2. In the left pane of the Group Policy Editor, select the Administrative Templates folder.
- 3. From the **Action** menu, choose **Add/Remove Templates**.
- 4. Choose **Add** and browse to the Receiver Configuration folder (usually C:\Program Files\Citrix\ICA Client\Configuration) and select icaclient.adm.
- 5. Select **Open** to add the template and then **Close** to return to the Group Policy Editor.
- 6. Expand the **Administrative Templates** folder under the **User Configuration** node.
- 7. From the Group Policy Editor, expand **Administrative Templates** and navigate through **Citrix Components** > **Citrix Receiver** > **Network Routing** > **Configure trusted server configuration**. In Windows 7 and Windows Server 2008, expand **Administrative Templates** and navigate through **Classic Administrative Templates (ADM)** > **Citrix Components** to the desired configuration option.
- 8. From the **Action** menu, choose **Properties** and select **Enabled**.
## Elevation Level and wfcrun32.exe

When User Access Control (UAC) is enabled on devices running Windows Vista or later, only processes at the same elevation/integrity level as wfcrun32.exe can launch published applications.

## **Example 1:**

When wfcrun32.exe is running as a normal user (un-elevated), other processes such as Receiver must be running as a normal user to launch applications through wfcrun32.

## **Example 2:**

When wfcrun32.exe is running in elevated mode, other processes such as Connection Center, Receiver, and third party applications using the ICA Client Object that are running in non-elevated mode cannot communicate with wfcrun32.exe.